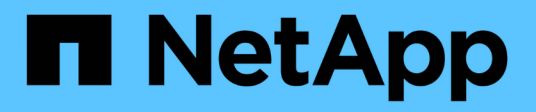

# 보고서 관리 OnCommand Unified Manager 9.5

NetApp December 20, 2023

This PDF was generated from https://docs.netapp.com/ko-kr/oncommand-unified-manager-95/onlinehelp/task-scheduling-reports.html on December 20, 2023. Always check docs.netapp.com for the latest.

# 목차

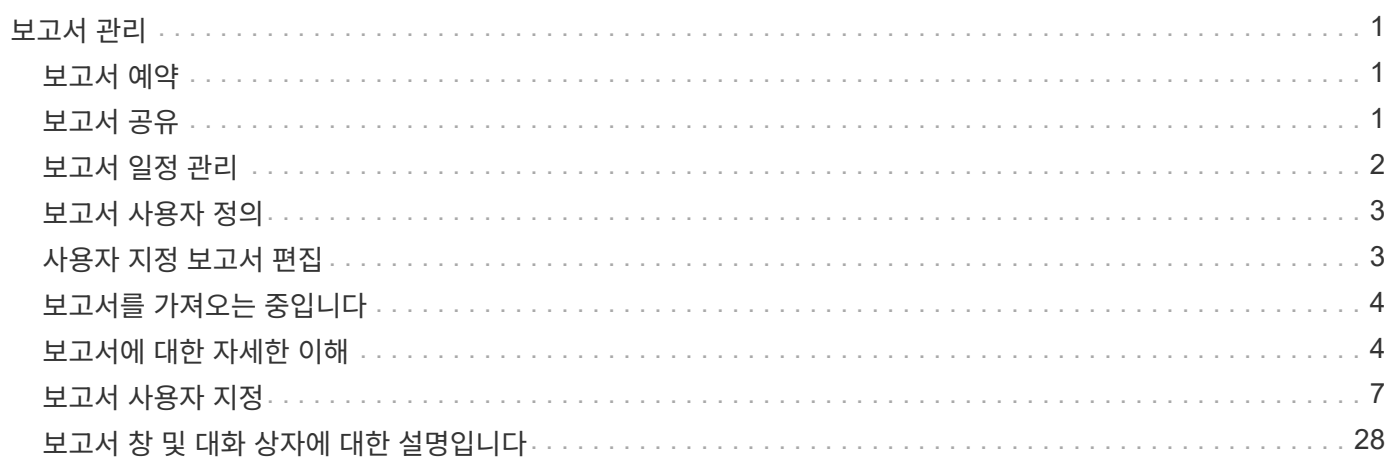

# <span id="page-2-0"></span>보고서 관리

OnCommand Unified Manager를 사용하면 보고서를 생성 및 관리할 수 있습니다. 따라서 스토리지 오브젝트와 스토리지 오브젝트 및 이벤트와 관련된 스토리지 오브젝트의 용량, 활용률 및 성능에 대한 맞춤형 정보를 볼 수 있습니다.

> 왼쪽 탐색 창의 보고서 옵션에서 보고서 예약 및 생성 구현은 이후 릴리스에서 더 이상 사용되지 않습니다. 다음 추가 방법을 사용하여 Unified Manager에서 상태 및 성능 데이터를 추출할 수 있습니다.

- GUI의 그리드 페이지에서 직접 데이터 추출
	- 데이터베이스 열기를 사용하여 사용 가능한 모든 개체에 액세스합니다
	- Unified Manager REST API를 실행하여 검토할 정보를 반환합니다

# <span id="page-2-1"></span>보고서 예약

 $\bigcirc$ 

보고서 세부 정보 페이지에서 보고서를 예약하고 지정된 빈도로 특정 형식의 받는 사람 한 명 이상에 예약된 보고서를 전자 메일로 보낼 수 있습니다. 예를 들어 보고서를 전자 메일로 보낼 일정을 PDF 형식으로 매주 월요일에 예약할 수 있습니다.

단계

1. 왼쪽 탐색 창에서 \* 보고서 \* 를 클릭한 다음 원하는 보고서에 대해 \* 보고서 실행 \* 을 클릭합니다.

보고서 세부 정보 페이지가 표시됩니다.

2. Actions \* > \* Schedule Report \* 를 클릭합니다.

3. 보고서 예약 \* 대화 상자에서 보고서에 대해 선호하는 일정 중 하나를 선택합니다.

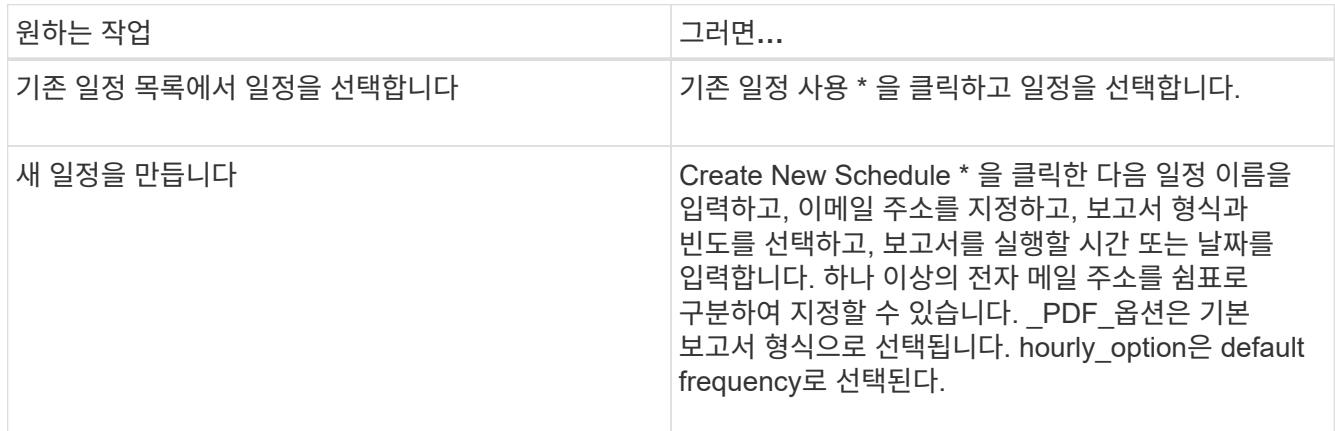

4. 별표 \* 를 클릭합니다.

# <span id="page-2-2"></span>보고서 공유

하나 이상의 사용자와 보고서를 전자 메일로 보내고 공유할 수 있습니다.

### 단계

1. 왼쪽 탐색 창에서 \* 보고서 \* 를 클릭한 다음 원하는 보고서에 대해 \* 보고서 실행 \* 을 클릭합니다.

보고서 세부 정보 페이지가 표시됩니다.

- 2. 작업 \* > \* 공유 \* 를 클릭합니다.
- 3. 보고서 공유 \* 대화 상자에서 보고서를 공유할 수신자의 이메일 주소를 지정합니다.

하나 이상의 전자 메일 주소를 쉼표로 구분하여 지정할 수 있습니다.

4. 이메일 제목을 지정합니다.

기본적으로 보고서 이름은 이메일의 제목으로 표시됩니다.

5. 보고서 형식을 선택합니다.

\_PDF\_옵션은 기본 보고서 형식으로 선택됩니다. XHTML 형식을 선택한 경우 받는 사람은 지원되는 웹 브라우저를 사용하여 전자 메일로 보낸 보고서를 열어야 합니다.

6. 공유 \* 를 클릭합니다.

# <span id="page-3-0"></span>보고서 일정 관리

보고서 일정 관리 대화 상자에서 보고서 일정을 관리할 수 있습니다. 새 스케줄을 추가하고 기존 스케줄을 확인, 수정 또는 삭제할 수 있습니다.

단계

1. 왼쪽 탐색 창에서 \* Reports \* 를 클릭한 다음 \* Manage Report Schedules \* 를 클릭합니다.

2. Manage Report Schedules \* (보고서 일정 관리 \*) 대화 상자에서

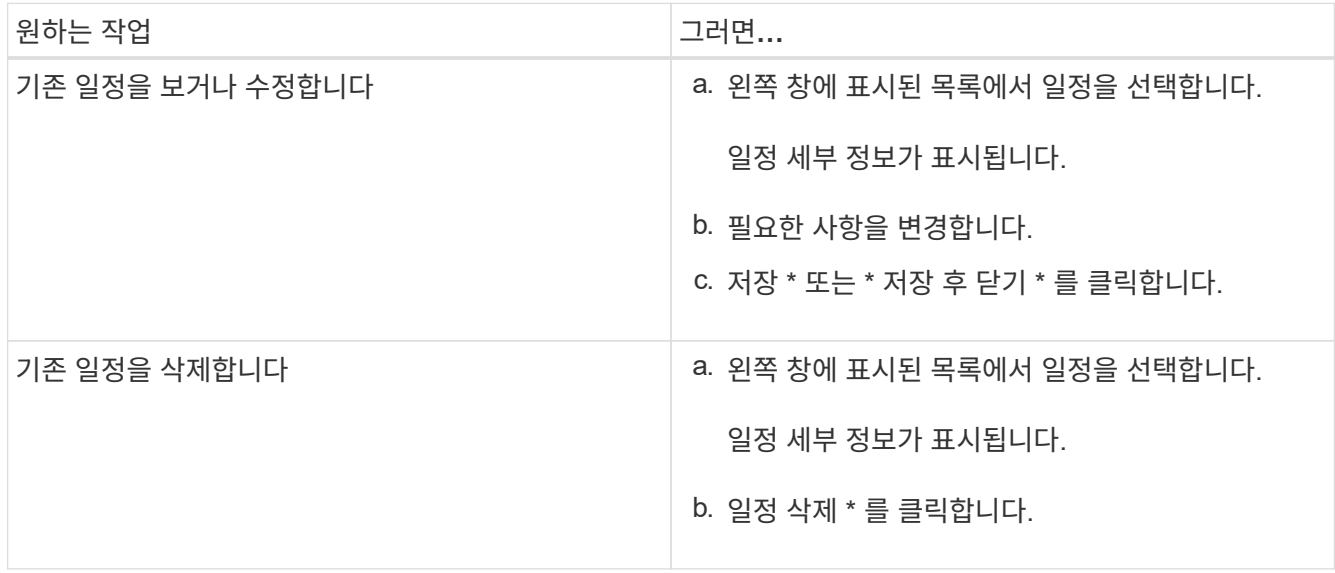

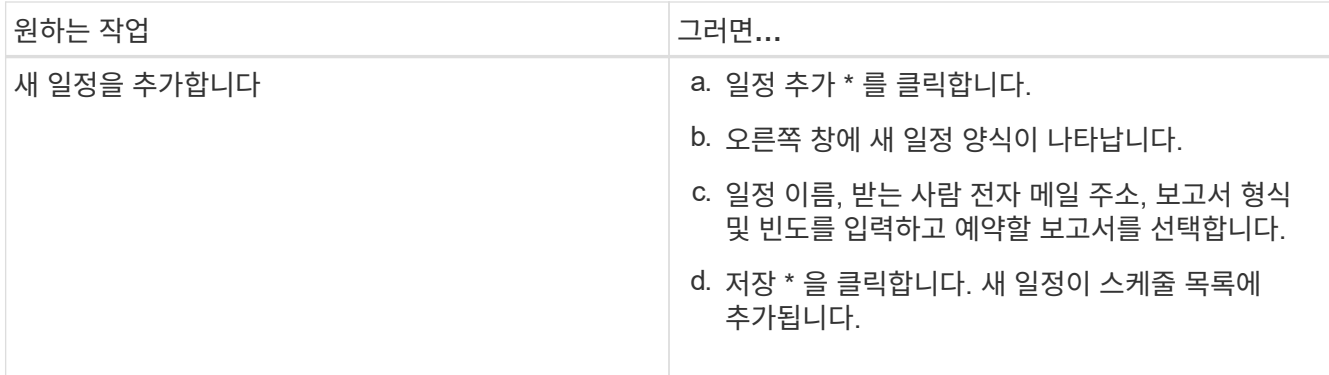

# <span id="page-4-0"></span>보고서 사용자 정의

보고서 세부 정보 페이지에서 보고서를 사용자 지정한 다음 사용자 지정된 보고서를 다른 이름으로 저장할 수 있습니다.

이 작업에 대해

사용자 정의 보고서를 저장한 후에는 보고서가 ""새 보고서"로 간주되므로 보고서를 만들기 위해 적용한 필터를 수정할 수 없습니다. 따라서 보고서를 저장하기 전에 모든 변경 사항에 만족하는지 확인해야 합니다. 그러나 보고서에 새 필터를 적용할 수 있습니다.

단계

1. 왼쪽 탐색 창에서 \* 보고서 \* 를 클릭한 다음 사용자 지정할 보고서에 대해 \* 보고서 실행 \* 을 클릭합니다.

보고서 세부 정보 페이지가 표시됩니다.

- 2. 필요에 따라 보고서를 사용자 지정한 다음 \* Actions \* > \* Save Customized Report As \* 를 클릭합니다.
- 3. 사용자 지정 보고서를 다른 이름으로 저장 \* 대화 상자에서 사용자 지정 보고서의 이름과 사용자 지정 보고서에 대한 간단한 설명을 입력하여 다른 사용자가 보고서에 표시되는 내용을 이해할 수 있도록 합니다.

기본적으로 현재 보고서 이름이 표시됩니다.

4. 저장 \* 을 클릭합니다.

"사용자 정의 보고서를 저장하지 못했습니다. 필요한 파일이 생성되지 않았습니다. ""라는 메시지가 나타나면 잠시 기다린 다음 \* 저장 \* 을 다시 클릭합니다. 이 문제는 웹 브라우저와 Unified Manager 서버 간의 연결 속도가 느릴 때 나타납니다.

결과

사용자 정의된 보고서는 보고서 세부 정보 페이지의 해당 보고서 범주에 저장되고 표시됩니다.

# <span id="page-4-1"></span>사용자 지정 보고서 편집

이미 사용자 정의된 보고서를 추가로 변경하고 보고서를 저장할 수 있습니다. 보고서를 저장한

후에는 보고서 이름을 변경할 수 없습니다.

단계

1. 왼쪽 탐색 창에서 \* 보고서 \* 를 클릭한 다음 편집할 보고서에 대해 \* 보고서 실행 \* 을 클릭합니다.

보고서 세부 정보 페이지가 표시됩니다.

- 2. 필요에 따라 보고서를 수정한 다음 \* Actions \* > \* Save Custom Report \* 를 클릭합니다.
- 3. 사용자 정의 보고서 저장 \* 대화 상자에서 사용자 정의 보고서의 변경 사항에 대한 간단한 설명을 입력하고 \* 저장 \* 을 클릭합니다.

# <span id="page-5-0"></span>보고서를 가져오는 중입니다

Unified Manager 외부에 보고서를 생성한 경우 Unified Manager와 함께 사용할 보고서 파일을 가져와 저장할 수 있습니다.

시작하기 전에

OnCommand 관리자 역할이 있어야 합니다.

가져올 보고서가 Unified Manager에서 지원되는지 확인해야 합니다.

단계

- 1. 왼쪽 탐색 창에서 \* 보고서 \* 를 클릭한 다음 \* 보고서 가져오기 \* 를 클릭합니다.
- 2. 보고서 가져오기 \* 대화 상자에서 \* 찾아보기 \* 를 클릭하고 가져올 파일을 선택한 다음 보고서의 이름과 간단한 설명을 입력합니다.
- 3. 가져오기 \* 를 클릭합니다.

보고서를 가져올 수 없는 경우 로그 파일을 확인하여 문제를 일으키는 오류를 찾을 수 있습니다.

# <span id="page-5-1"></span>보고서에 대한 자세한 이해

옵션을 사용하여 보고서를 실행, 삭제, 내보내기 및 가져올 수 있습니다. 사용자 지정 보고서를 만들고 사용자 지정 보고서를 저장할 수도 있습니다. 필터링, 정렬, 그룹화, 서식 지정 등의 추가 작업을 수행할 수 있습니다.

보고서의 기능

보고서에는 잠재적인 문제를 검토 및 식별할 수 있는 스토리지 개체에 대한 자세한 정보가 표시됩니다.

보고서를 저장, 삭제, 공유, 예약 및 가져올 수 있습니다. 특정 보고서를 검색할 수도 있습니다. 보고서를 사용자 지정하여 특정 사용 사례를 처리하고 나중에 사용할 수 있도록 사용자 지정된 보고서를 저장할 수 있습니다. 필터링, 정렬, 그룹화, 서식 지정 등의 추가 작업을 수행할 수 있습니다.

기본적으로 각 보고서 그룹은 보고서 유형 및 설명으로 표시됩니다. 보고서를 실행하여 특정 보고서 그룹을 볼 수 있습니다.

보고서를 실행한 후 보고서를 추가로 사용자 지정하고 사용자 지정 보고서를 저장할 수 있습니다. 보고서 페이지에 저장된 사용자 지정 보고서를 특정 보고서 범주 아래에 그룹화하여 볼 수 있습니다.

보고서를 보내도록 예약하거나 PDF, XHTML, CSV, XLS 또는 텍스트와 같은 지원되는 형식 중 하나로 보고서를 공유할 수 있습니다.

보고서를 다양한 형식으로 내보내고 데스크톱에 저장할 수 있습니다. 생성된 보고서에서 개별 열 데이터를 내보낼 수 있습니다.

보고서 설계 파일을 불러올 수 있습니다 (.rptdesign 파일)을 사용하여 가져온 보고서를 보고서 페이지에 저장합니다. 사용자 정의 보고서와 가져온 보고서를 삭제할 수 있습니다.

다음 보고서를 가져올 수 있습니다.

- 열 범위가 1로 설정된 여러 머리글이 있는 보고서
- 차트가 있는 보고서만 해당
- 목록과 그리드만 있는 보고서

텍스트, CSV 및 Excel 형식의 보고서는 다음 시나리오에서 지원됩니다.

- 표 요소는 에서만 사용할 수 있습니다 .rptdesign 파일
- 한 머리글만 행으로 표시되는 표

열 범위가 두 개 이상인 보고서는 가져올 수 없습니다. 텍스트, CSV 또는 Excel 형식의 보고서에 하나 이상의 머리글 행이 있는 경우 첫 번째 머리글 행만 고려되고 나머지 행은 무시됩니다.

맞춤형 보고를 위해 액세스할 수 있는 **Unified Manager** 데이터베이스

Unified Manager는 MySQL 데이터베이스를 사용하여 모니터링 중인 클러스터의 데이터를 저장합니다. 데이터는 MySQL 데이터베이스의 다양한 스키마로 유지됩니다.

Unified Manager 7.3부터는 추가 테이블 데이터에 대한 액세스를 제공하는 추가 스키마가 노출됩니다.

다음 데이터베이스의 모든 테이블 데이터를 사용할 수 있습니다.

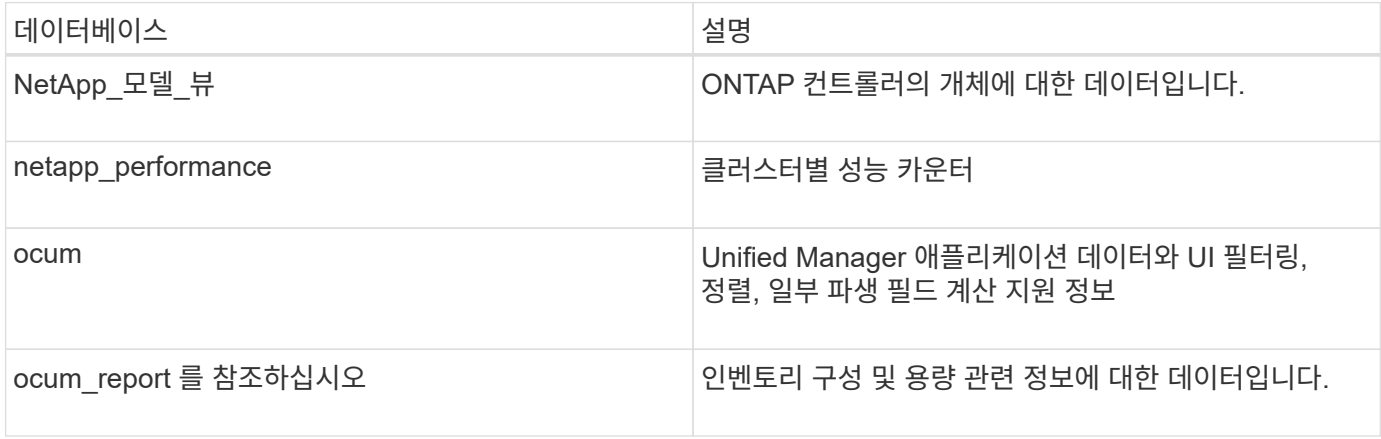

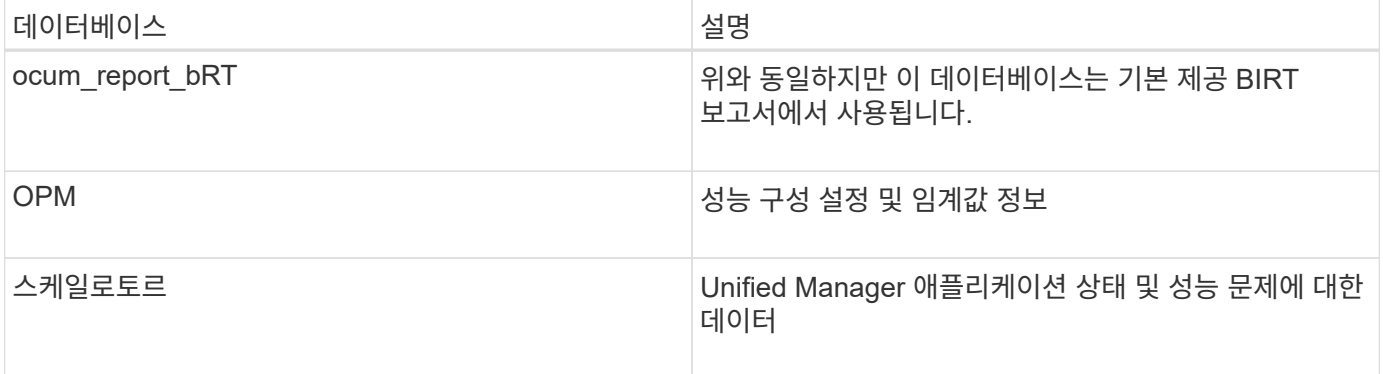

보고서 스키마 역할을 가진 데이터베이스 사용자인 보고 사용자는 이러한 테이블의 데이터에 액세스할 수 있습니다. 이 사용자는 Unified Manager 데이터베이스에서 직접 보고 및 기타 데이터베이스 뷰에 대한 읽기 전용 액세스를 가집니다. 이 사용자는 사용자 데이터 또는 클러스터 자격 증명 정보가 포함된 테이블에 액세스할 수 있는 권한이 없습니다.

를 참조하십시오 ["Unified Manager](http://www.netapp.com/us/media/tr-4565.pdf) [보고를](http://www.netapp.com/us/media/tr-4565.pdf) [위한](http://www.netapp.com/us/media/tr-4565.pdf) [기](http://www.netapp.com/us/media/tr-4565.pdf)술 [보고서](http://www.netapp.com/us/media/tr-4565.pdf)["](http://www.netapp.com/us/media/tr-4565.pdf) (TR-4565)를 참조하십시오.

## 보고서 스케줄링이란 무엇입니까

일정 \* 옵션을 사용하여 특정 날짜와 시간에 보고서를 생성할 수 있습니다. 보고서는 일정에 따라 한 명 이상의 수신자에게 전자 메일로 자동으로 전송됩니다.

보고서를 예약하면 보고서를 수동으로 생성하고 보내는 작업을 최소화할 수 있습니다. Unified Manager에서 별도로 알리지 않은 관리자가 스토리지의 현재 상태를 지정된 간격으로 모니터링할 수 있습니다.

### 보고서 공유란

공유 \* 옵션을 사용하여 이메일을 통해 한 명 이상의 사용자와 보고서를 공유할 수 있습니다.

보고서를 공유하기 전에 저장해야 보고서에 대한 최근 변경 내용이 표시됩니다.

원하는 형식으로 보고서를 공유할 수 있습니다. 공유 \* 옵션을 사용하면 Unified Manager에 액세스할 수 없지만 유효한 이메일 주소를 가진 사람과도 즉시 이메일을 통해 보고서를 공유할 수 있습니다.

보고서를 가져오는 것은 무엇입니까

Unified Manager의 \* Import Report \* 옵션을 사용하여 보고서를 가져오고 가져온 보고서를 이름과 간단한 설명과 함께 저장할 수 있습니다. 보고서를 가져오면 Unified Manager에서 제공하는 표준 보고서 외에도 사용자 지정 보고서를 환경에 추가할 수 있습니다.

를 가져올 수 있습니다 .rptdesign 이미 생성된 파일입니다. 가져온 보고서를 실행, 공유, 예약 및 삭제할 수 있습니다.

Unified Manager는 가져오기 보고서 로그 파일을 jboss.log, ocum-report.log 및 ocserver-debug.log 파일에 저장합니다.

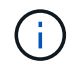

고객 지원 부서는 보고서 설계를 지원하지 않지만 보고서 가져오기 작업 중에 발생하는 문제에 대해 지원을 제공합니다.

보고서 가져오기 기능에는 다음 지원이 포함됩니다.

- 열 범위가 1로 설정된 여러 머리글이 있는 보고서 (colspan=1)
- 차트가 있는 보고서만 해당
- 목록과 그리드만 있는 보고서
- 보고서에 사용된 암호는 ""base64"" 형식으로 인코딩되어야 합니다. 다른 인코딩 형식(예: ""JCE"" 형식)을 사용하는 보고서는 가져오기 프로세스 중에 오류를 발생시킬 수 있습니다.
- 데이터 집계가 포함된 보고서에는 보고서의 테이블 데이터에 집계된 열 요소가 포함되어야 합니다.

텍스트, CSV 및 Excel 형식의 보고서는 다음 시나리오에서 지원됩니다.

- 표 요소는 에서만 사용할 수 있습니다 .rptdesign 파일
- 머리글 행이 하나만 있는 테이블

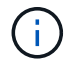

열 범위가 1보다 큰 보고서는 가져올 수 없습니다. 텍스트, CSV 또는 Excel 형식의 보고서에 둘 이상의 머리글 행이 있는 경우 첫 번째 머리글 행만 고려되고 나머지는 무시됩니다.

# <span id="page-8-0"></span>보고서 사용자 지정

스토리지 및 활용률 용량, 이벤트, 클러스터 인벤토리, NFS 엑스포트 또는 SVM 인벤토리를 기준으로 다양한 Unified Manager 보고서를 사용자 지정할 수 있습니다. .

스토리지 요약 보고서 사용자 지정

스토리지 요약 보고서를 사용자 지정하여 HA 쌍의 스토리지 용량에 대한 정보를 보고 분석할 수 있습니다. 필터를 사용하면 클러스터 모델별 스토리지 사용률, 할당되지 않은 LUN의 용량, 사용 가능한 HA 쌍의 용량을 표시하여 새 볼륨 및 LUN을 프로비저닝할 수 있습니다.

스토리지 요약 보고서를 사용자 정의하여 클러스터 모델별 용량을 봅니다

스토리지 요약 보고서를 사용자 정의하여 클러스터의 스토리지 용량과 활용률을 분석하고 총 물리적 용량에 포함된 애그리게이트를 볼 수 있습니다.

이 작업에 대해

보고서 페이지로 이동하여 해당 보고서에 대해 \* 보고서 실행 \* 을 클릭하여 이 작업을 수행할 수도 있습니다.

#### 단계

1. 클러스터별로 그룹화를 제거하려면 다음 단계를 수행하십시오.

- a. 그룹 해제할 열을 클릭합니다.
- b. 를 클릭합니다 아이콘을 클릭합니다.
- c. 그룹 \* > \* 내부 그룹 삭제 \* 를 선택합니다.

2. 모델 이름으로 보고서를 그룹화하려면 다음 단계를 수행하십시오.

a.<br><sup>a.</sup> 모델 \* 열을 클릭하고 을 클릭합니다 아이콘을 클릭합니다.

b. 그룹 \* > \* 그룹 추가 \* 를 선택합니다.

3. 애그리게이트를 총 물리적 용량에 추가하려면 다음 단계를 수행하십시오.

a. Total Raw Capacity \* 열을 클릭하고 을 클릭합니다 아이콘을 클릭합니다.

b. Aggregation \* 을 선택합니다.

c. Aggregation \* 대화 상자에서 \* table level \* 확인란의 선택을 취소하고 \* group level \* 확인란을 선택합니다.

d. 필요한 경우 \* Enter Label \* (라벨 입력) 필드에 라벨 이름을 입력합니다.

4. 확인 \* 을 클릭합니다.

5. 보고서의 다른 열에 집계를 추가하려면 3단계와 4단계를 반복합니다.

**ONTAP** 버전을 기반으로 클러스터 용량을 분석하기 위해 스토리지 요약 보고서를 사용자 지정합니다

ONTAP 버전별로 클러스터를 그룹화하고 총 물리적 용량과 관련된 애그리게이트를 볼 수 있도록 스토리지 요약 보고서를 사용자 지정할 수 있습니다.

이 작업에 대해

보고서 페이지로 이동하여 해당 보고서에 대해 \* 보고서 실행 \* 을 클릭하여 이 작업을 수행할 수도 있습니다.

단계

1. 클러스터별로 그룹화를 제거하려면 다음 단계를 수행하십시오.

a. 그룹 해제할 열을 클릭합니다.

b.<br>' 을 클릭합니다 (메뉴 아이콘).

c. 그룹 \* > \* 내부 그룹 삭제 옵션 \* 을 선택합니다.

2. ONTAP 버전별로 보고서를 그룹화하려면 다음 단계를 수행하십시오.

a.<br>" OS 버전 \* 열을 클릭하고 을 선택합니다 · · · · 아이콘을 클릭합니다.

b. 그룹 \* > \* 그룹 추가 \* 를 선택합니다.

3. 애그리게이트를 총 물리적 용량에 추가하려면 다음 단계를 수행하십시오.

a. Total Raw Capacity \* 열을 클릭하고 을 클릭합니다

b. Aggregation \* 을 선택합니다.

c. Aggregation \* 대화 상자에서 \* table level \* 확인란의 선택을 취소하고 \* group level \* 확인란을 선택합니다.

d. 필요한 경우 \* Enter Label \* (라벨 입력) 필드에 라벨 이름을 입력합니다.

4. 확인 \* 을 클릭합니다.

스토리지 요약 보고서를 사용자 정의하여 할당되지 않은 **LUN** 용량이 가장 많은 클러스터를 분석합니다

스토리지 요약 보고서를 사용자 지정하여 클러스터의 스토리지 활용률을 분석할 수 있습니다.

## 그러면 할당되지 않은 용량이 가장 많은 LUN을 찾을 수 있습니다.

이 작업에 대해

보고서 페이지로 이동하여 해당 보고서에 대해 \* 보고서 실행 \* 을 클릭하여 이 작업을 수행할 수도 있습니다.

단계

- 1. 클러스터별로 그룹화를 제거하려면 다음 단계를 수행하십시오.
	- a. 그룹 해제할 열을 클릭합니다.
	- b. 를 클릭합니다 아이콘을 클릭합니다.
	- c. 그룹 \* > \* 내부 그룹 삭제 \* 를 선택합니다.
- 2. 할당되지 않은 LUN 용량이 가장 많은 HA 쌍을 정렬하려면 \* 할당되지 않은 LUN 용량(TB) \* 열을 클릭하고 을 클릭합니다 아이콘을 클릭합니다.
- 3. Filter \* > \* Top/Bottom N \* 을 선택합니다.
- 4. Top/Bottom N \* 대화 상자의 \* Filter \* 필드에서 \* Top N \* 을 선택하고 텍스트 필드에 값을 입력합니다.

5. 확인 \* 을 클릭합니다.

스토리지 요약 보고서를 사용자 정의하여 사용 가능한 용량의 **HA** 쌍을 분석하여 새 볼륨 및 **LUN**을 프로비저닝할 수 있습니다

스토리지 요약 보고서를 사용자 지정하여 용량이 있는 사용 가능한 HA 쌍을 표시하면, 새 볼륨 및 LUN을 프로비저닝할 수 있습니다. 이 보고서에는 집계된 미사용 용량을 줄이기 위해 정렬된 HA 쌍이 표시됩니다.

이 작업에 대해

보고서 페이지로 이동하여 해당 보고서에 대해 \* 보고서 실행 \* 을 클릭하여 이 작업을 수행할 수도 있습니다.

단계

- 1. 클러스터별로 그룹화를 제거하려면 다음 단계를 수행하십시오.
	- a. 그룹 해제할 열을 클릭합니다.
	- b. 를 클릭합니다 아이콘을 클릭합니다.

c. 그룹 \* > \* 내부 그룹 삭제 \* 를 선택합니다.

- 2. 사용 가능한 용량이 있는 HA 쌍을 정렬하려면 \* Aggregate Unused Capacity (TB) \* 열을 클릭하고 을 클릭합니다 •••• 아이콘을 클릭합니다.
- 3. Filter \* > \* Top/Bottom N \* 을 선택합니다.
- 4. Top/Bottom N \* 대화 상자의 \* Filter \* 필드에서 \* Top N \* 을 선택하고 텍스트 필드에 값을 입력합니다.

5. 확인 \* 을 클릭합니다.

### 집계 용량 및 활용도 보고서 사용자 지정

보고서를 사용자 지정하여 집계에 대한 다양한 정보를 표시할 수 있습니다.

**Aggregate Capacity and Utilization** 보고서를 사용자 정의하여 전체 용량에 도달한 애그리게이트를 볼 수 있습니다

Aggregate Capacity and Utilization 보고서를 사용자 정의하여 애그리게이트 용량 활용률의 순서를 늘려 정렬된 애그리게이트를 표시할 수 있습니다. 그러면 전체 용량에 도달한 애그리게이트를 볼 수 있습니다.

이 작업에 대해

보고서 페이지로 이동하여 해당 보고서에 대해 \* 보고서 실행 \* 을 클릭하여 이 작업을 수행할 수도 있습니다.

단계

- 1. 클러스터 및 HA 쌍을 기준으로 그룹화를 제거하려면 다음 단계를 수행하십시오.
	- a. 그룹 해제할 열을 클릭합니다.
	- b. 를 클릭합니다 아이콘을 클릭합니다.
	- c. 그룹 \* > \* 내부 그룹 삭제 옵션 \* 을 선택합니다.
- 2. 전체 용량에 도달한 애그리게이트를 정렬하려면 \* Days to Full \* 열을 클릭하고 을 클릭합니다 아이콘을 클릭합니다.
- 3. Filter \* > \* Top/Bottom N \* 을 선택합니다.
- 4. Top/Bottom N \* 대화 상자의 \* Filter \* 필드에서 \* Bottom N \* 을 선택하고 텍스트 필드에 값을 입력합니다.
- 5. 확인 \* 을 클릭합니다.

**Aggregate Capacity and Utilization** 보고서를 사용자 정의하여 거의 임계값이 위반된 애그리게이트를 표시합니다

Aggregate Capacity and Utilization 보고서를 사용자 정의하여 스냅샷 복사본 오버플로 비율의 순서를 줄여 가장 상위 애그리게이트를 표시할 수 있습니다. 이를 통해 애그리게이트에서 사용할 수 있는 스토리지 공간을 확인할 수 있습니다.

이 작업에 대해

보고서 페이지로 이동하여 해당 보고서에 대해 \* 보고서 실행 \* 을 클릭하여 이 작업을 수행할 수도 있습니다.

단계

1. 클러스터 또는 HA 쌍을 기준으로 그룹화를 제거하려면 다음 단계를 수행하십시오.

a. 그룹 해제할 열을 클릭합니다.

b. 를 클릭합니다 아이콘을 클릭합니다.

c. 그룹 \* > \* 내부 그룹 삭제 \* 를 선택합니다.

2. 사용된 데이터 백분율과 거의 가득 찬 임계값 간의 차이를 표시하려면 새 열을 추가합니다.

- a. 열을 선택하고 을 클릭합니다 아이콘을 클릭합니다.
- b. 열 \* > \* 새 계산된 열 \* 을 선택합니다.
- c. 새 계산된 열 \* 대화 상자에서 열 레이블을 입력합니다.
- d. 범주 선택 목록에서 \* Math \* 를 선택합니다.
- e. Select Function \* (기능 선택 \*) 목록에서 \* Difference \* (차이 \*)를 선택합니다.
- f. 열 1 목록에서 \* 공간 거의 가득 참 임계값(%) \* 을 선택합니다.
- g. 열 2 목록에서 \* 사용된 데이터 % \* 를 선택합니다.
- h. 확인 \* 을 클릭합니다.
- 3. 새 컬럼에서 0보다 큰 값을 필터링하려면 \* 새 계산된 컬럼 \* 을 클릭하고 을 클릭하여 \* 필터 \* 대화 상자를 엽니다

아이콘을 클릭합니다.

- 4. 조건 \* 드롭다운 목록에서 \* 보다 큼 \* 을 선택합니다.
- 5. 값 \* 필드에 를 입력합니다 0 를 클릭하고 \* 확인 \* 을 클릭합니다.
- 6. 값을 정렬하려면 \* 새로 계산된 열 \* 을 클릭하고 을 클릭합니다 아이콘을 클릭합니다.
- 7. Filter \* > \* Top/Bottom N \* 을 선택합니다.
- 8. Top/Bottom N \* 대화 상자의 \* Filter \* 필드에서 \* Top N \* 을 선택하고 텍스트 필드에 값을 입력합니다.

9. 확인 \* 을 클릭합니다.

과도하게 커밋된 임계값이 위반된 애그리게이트를 표시하도록 애그리게이트 용량 및 활용률 보고서 사용자 지정

Aggregate Capacity and Utilization 보고서를 사용자 정의하여 과도하게 커밋된 용량 비율에 따라 애그리게이트를 표시할 수 있습니다. 이 보고서를 사용하면 애그리게이트에 여전히 사용 가능한 스토리지 공간을 확인할 수 있습니다.

이 작업에 대해

보고서 페이지로 이동하여 해당 보고서에 대해 \* 보고서 실행 \* 을 클릭하여 이 작업을 수행할 수도 있습니다.

단계

- 1. 클러스터 또는 HA 쌍을 기준으로 그룹화를 제거하려면 다음 단계를 수행하십시오.
	- a. 그룹 해제할 열을 클릭합니다.
	- b. 를 클릭합니다 아이콘을 클릭합니다.

c. 그룹 \* > \* 내부 그룹 삭제 \* 를 선택합니다.

- 2. 초과 커밋된 사용된 백분율과 초과 커밋된 임계값 간의 차이를 표시하려면 새 열을 추가합니다.
	- a. 열을 선택하고 을 클릭합니다 .
	- b. 열 \* > \* 새 계산된 열 \* 을 선택합니다.
	- c. 새 계산된 열 \* 대화 상자에서 열 레이블을 입력합니다.
- d. 범주 선택 목록에서 \* Math \* 를 선택합니다.
- e. Select Function \* (기능 선택 \*) 목록에서 \* Difference \* (차이 \*)를 선택합니다.
- f. 열 1 목록에서 \* OverCommitted Threshold(%) \* 를 선택합니다.
- g. Column 2 목록에서 \* OverCommitted Capacity % \* 를 선택합니다.
- h. 확인 \* 을 클릭합니다.
- 3. 새 컬럼에서 0보다 큰 값을 필터링하려면 \* 새로 계산된 컬럼 \* 을 클릭하고 을 클릭하여 \* 필터 \* 대화 상자를 엽니다 아이콘을 클릭합니다.
- 4. Condition \* 목록에서 \* greater than \* 을 선택합니다.
- 5. 값 \* 필드에 를 입력합니다 0 를 클릭하고 \* 확인 \* 을 클릭합니다.
- 6. 값을 정렬하려면 \* 새 계산된 열 \* 안쪽을 클릭하고 을 클릭합니다 아이콘을 클릭합니다.
- 7. Filter \* > \* Top/Bottom N \* 을 선택합니다.
- 8. Top/Bottom N \* 대화 상자의 \* Filter \* 필드에서 \* Top N \* 을 선택하고 텍스트 필드에 값을 입력합니다.
- 9. 확인 \* 을 클릭합니다.

**Aggregate Capacity and Utilization** 보고서를 사용자 지정하여 규정을 준수하지 않는 구성을 포함하는 애그리게이트를 표시합니다

Aggregate Capacity and Utilization 보고서를 사용자 정의하여 전체 임계값으로 필터링된 애그리게이트를 표시할 수 있습니다. 이렇게 하면 회사 정책에 부합하지 않을 수 있는 애그리게이트를 볼 수 있습니다.

이 작업에 대해

보고서 페이지로 이동하여 해당 보고서에 대해 \* 보고서 실행 \* 을 클릭하여 이 작업을 수행할 수도 있습니다.

#### 단계

- 1. 클러스터 또는 HA 쌍을 기준으로 그룹화를 제거하려면 다음 단계를 수행하십시오.
	- a. 그룹 해제할 열을 클릭합니다.
	- b. 를 클릭합니다 아이콘을 클릭합니다.
	- c. 그룹 \* > \* 내부 그룹 삭제 \* 를 선택합니다.
- 2. 85%를 초과하지 않는 집계 임계값을 필터링하려면 \* Space Full Threshold \* (전체 임계값 \*) 열을 클릭하고 를 클릭하여 \* Filter \* (필터 \*) 대화 상자를 엽니다 아이콘을 클릭합니다.
- 3. Condition \* 목록에서 \* greater than \* 을 선택합니다.
- 4. 값 선택 \* 을 클릭하고 \* 85 \* 를 선택합니다.
- 5. 확인 \* 을 클릭합니다.

### 볼륨 용량 및 사용량 보고서 사용자 지정

보고서를 생성하여 볼륨에 대한 다양한 용량 및 활용률 정보를 모니터링할 수 있습니다. 예를 들어, 보고서를 생성하여 사용된 볼륨, 총 용량, 일일 증가율 및 스냅샷 복사본 용량을 표시할 수 있습니다. 이 보고서는 볼륨이 공간 부족 상태인지 또는 볼륨이 초과 사용되고 있는지 여부를 파악하는 데 도움이 됩니다.

**Snapshot Autodelete** 기능을 끈 상태에서 볼륨 용량 및 사용량 보고서를 사용자 지정하여 전체 용량에 근접한 볼륨을 표시합니다

볼륨 용량 및 사용량 보고서를 사용자 지정하여 볼륨 용량 활용률의 순서를 늘려 정렬된 볼륨을 표시할 수 있습니다. 이렇게 하면 전체 용량에 도달한 볼륨을 표시할 수 있습니다.

이 작업에 대해

보고서 페이지로 이동하여 해당 보고서에 대해 \* 보고서 실행 \* 을 클릭하여 이 작업을 수행할 수도 있습니다.

단계

1. SVM, 클러스터 또는 볼륨으로 그룹화를 제거하려면 다음 단계를 수행하십시오.

a. 그룹 해제할 열을 클릭합니다.

b. 를 클릭합니다 아이콘을 클릭합니다.

c. 그룹 \* > \* 내부 그룹 삭제 \* 를 선택합니다.

2.

전체 용량에 근접한 볼륨을 정렬하려면 \* Days to Full \* 열을 클릭하고 을 클릭합니다 아이콘을 클릭합니다.

3. 스냅샷 자동 삭제 기능이 꺼진 볼륨을 필터링하려면 \* 스냅샷 자동 삭제 \* 열을 클릭하고 를 클릭하여 \* 필터 \* 대화

 $45 - 12 = 12$  아이콘을 클릭합니다.

- 4. 조건 \* 목록에서 \* 같음 \* 을 선택합니다.
- 5. 값 선택 \* 을 클릭하고 \* 사용 안 함 \* 을 선택합니다.

6. 확인 \* 을 클릭합니다.

볼륨 용량 및 사용률 보고서를 사용자 지정하여 씬 프로비저닝을 해제한 상태에서 가장 적게 사용된 볼륨을 표시합니다

볼륨 용량 및 사용량 보고서를 사용자 정의하여 볼륨 소비를 기준으로 볼륨을 표시할 수 있습니다.

이 작업에 대해

보고서 페이지로 이동하여 해당 보고서에 대해 \* 보고서 실행 \* 을 클릭하여 이 작업을 수행할 수도 있습니다.

단계

1. SVM, 클러스터 또는 볼륨으로 그룹화를 제거하려면 다음 단계를 수행하십시오.

a. 그룹 해제할 열을 클릭합니다.

b. 를 클릭합니다 아이콘을 클릭합니다.

c. 그룹 \* > \* 내부 그룹 삭제 \* 를 선택합니다.

2.

사용된 백분율을 기준으로 볼륨을 정렬하려면 \* Used Data% \* 열을 클릭하고 을 클릭합니다 ■ 아이콘을 클릭합니다.

- 3. 씬 프로비저닝을 사용하지 않는 볼륨을 필터링하려면 \* Thin Provisioned \* 열을 클릭하고 를 클릭하여 \* Filter \*  $\overline{\mathbf{u}}$  에서 아이콘을 클릭합니다.
- 4. 조건 \* 목록에서 \* 같음 \* 을 선택합니다.
- 5. 값 선택 \* 을 클릭하고 \* 아니오 \* 를 선택합니다.
- 6. 확인 \* 을 클릭합니다.

볼륨 용량 및 사용량 보고서를 사용자 정의하여 비준수 구성이 있는 볼륨을 표시합니다

볼륨 용량 및 활용률 보고서를 사용자 정의하여 회사 정책을 준수하지 않는 볼륨을 표시할 수 있습니다. 예를 들어, 모든 볼륨에서 중복 제거를 사용하도록 설정해야 하는 경우 중복 제거가 비활성화된 모든 볼륨을 나열하는 보고서를 생성할 수 있습니다.

이 작업에 대해

보고서 페이지로 이동하여 해당 보고서에 대해 \* 보고서 실행 \* 을 클릭하여 이 작업을 수행할 수도 있습니다.

단계

- 1. SVM, 클러스터 또는 볼륨으로 그룹화를 제거하려면 다음 단계를 수행하십시오.
	- a. 그룹 해제할 열을 클릭합니다.
	- b. 를 클릭합니다 아이콘을 클릭합니다.
	- c. 그룹 \* > \* 내부 그룹 삭제 \* 를 선택합니다.
- 2. Cluster, Storage Virtual Machine, Volume, Deduplication, and Deduplication Space Savings (GB) 열을 제외한 모든 열을 숨깁니다.

a. 열을 클릭하고 을 클릭합니다 아이콘을 클릭합니다.

b. 메뉴에서 \* 열 \* > \* 열 숨기기 \* 를 선택합니다.

3. 중복 제거가 비활성화된 볼륨을 필터링하려면 \* Deduplication \* 열을 클릭하고 를 클릭하여 \* Filter \* 대화 상자를

엽니다 아이콘을 클릭합니다.

- 4. 조건 \* 목록에서 \* 같음 \* 을 선택합니다.
- 5. 값 선택 \* 을 클릭하고 \* 사용 안 함 \* 을 선택합니다.

6. 확인 \* 을 클릭합니다.

7. 중복 제거 공간 절약 비율을 기준으로 볼륨을 정렬하려면 \* Deduplication Space Savings (GB) \* 열을 클릭하고 을 클릭합니다 아이콘을 클릭합니다.

**Qtree** 용량 및 활용률 보고서 사용자 지정

사용자 지정된 보고서를 작성하여 시스템 qtree의 용량과 활용률을 분석할 수 있습니다. 예를 들어, Qtree를 정렬하는 보고서를 작성하여 디스크 또는 파일 소프트 제한값을 위반했는지 확인할 수 있습니다.

디스크 소프트 제한값을 위반한 **qtree**를 표시하도록 **Qtree** 용량 및 활용률 보고서를 사용자 지정합니다

Qtree 용량 및 활용률 보고서를 사용자 정의하여 디스크 소프트 제한값을 위반한 qtree를 표시할 수 있습니다. 사용된 디스크, 디스크 하드 제한값 및 디스크 소프트 제한값을 기준으로 필터링하고 정렬할 수 있습니다.

이 작업에 대해

보고서 페이지로 이동하여 해당 보고서에 대해 \* 보고서 실행 \* 을 클릭하여 이 작업을 수행할 수도 있습니다.

단계

1. SVM, 클러스터 또는 볼륨을 기준으로 그룹화를 제거하려면 다음 단계를 수행하십시오.

a. 그룹 해제할 열을 클릭합니다.

b. 를 클릭합니다 아이콘을 클릭합니다.

c. 그룹 \* > \* 내부 그룹 삭제 \* 를 선택합니다.

2. 무제한 디스크 하드 제한값이 없는 qtree를 필터링하려면 \* 디스크 하드 제한값 \* 열을 클릭하고 를 클릭하여 \* 필터

 $*$  대화 상자를 엽니다 $\overline{\phantom{a}}$  아이콘을 클릭합니다.

- a. 조건 \* 드롭다운 목록에서 \* 같지 않음 \* 을 선택합니다.
- b. 값 선택 \* 을 클릭하고 \* 무제한 \* 을 선택합니다.

c. 확인 \* 을 클릭합니다.

3. 무제한 디스크 소프트 제한값이 없는 qtree를 필터링하려면 \* 디스크 소프트 제한값 \* 열을 클릭하고 를 클릭하여 \*

필터 \* 대화 상자를 엽니다 ██ 아이콘을 클릭합니다.

- a. 조건 \* 드롭다운 목록에서 \* 같지 않음 \* 을 선택합니다.
- b. 값 선택 \* 을 클릭하고 \* 무제한 \* 을 선택합니다.

c. 확인 \* 을 클릭합니다.

- 4. 디스크 소프트 제한값을 위반한 qtree에 대한 컬럼을 추가하려면 다음 단계를 수행하십시오.
	- a.<br><sup>a.</sup> 디스크 소프트 제한값 \* 열을 클릭하고 을 클릭합니다 아이콘을 클릭하고 \* 열 \* > \* 새 계산된 열 \* 을 선택합니다
	- b. 새 계산된 열 \* 대화 상자에 를 입력합니다 Breached Disk Soft Limit Capacity 열 레이블 \* 필드
	- c. 범주 선택 목록에서 \* 텍스트 \* 를 선택합니다.
	- d. Select Function \* (기능 선택 \*) 드롭다운 목록에서 \* Advanced \* (고급 \*)를 선택합니다.
	- e. Enter Expression \* 필드에 를 입력합니다 IF(([qtreeDiskUsedPercent] \*[diskLimit]/100 >

[softDiskLimit]), "Yes", "No").

- f. 확인 \* 을 클릭합니다.
- 5. 소프트 디스크 제한을 위반한 qtree를 필터링하려면 \* 위반 디스크 소프트 제한용량 \* 열을 클릭하고 를 클릭하여 \*

필터 \* 대화 상자를 엽니다  $\qquad \qquad$  아이콘을 클릭합니다.

- a. 조건 \* 드롭다운 목록에서 \* 같음 \* 을 선택합니다.
- b. 값 선택 \* 을 클릭하고 \* 예 \* 를 선택합니다.
- c. 확인 \* 을 클릭합니다.

**Qtree** 용량 및 활용률 보고서를 사용자 정의하여 파일 소프트 제한값을 위반한 **qtree**를 표시합니다

Qtree 용량 및 활용률 보고서를 사용자 정의하여 파일 소프트 제한값을 위반한 qtree를 표시할 수 있습니다. 사용된 파일, 파일 하드 제한값 및 파일 소프트 제한값을 기준으로 필터링하고 정렬할 수 있습니다.

이 작업에 대해

보고서 페이지로 이동하여 해당 보고서에 대해 \* 보고서 실행 \* 을 클릭하여 이 작업을 수행할 수도 있습니다.

단계

- 1. SVM, 클러스터 또는 볼륨을 기준으로 그룹화를 제거하려면 다음 단계를 수행하십시오.
	- a. 그룹 해제할 열을 클릭합니다.
	- b.<br>"를 클릭합니다 "이이콘을 클릭합니다.
	- c. 그룹 \* > \* 내부 그룹 삭제 \* 를 선택합니다.
- 2. 무제한 파일 하드 제한값이 없는 qtree를 필터링하려면 \* 파일 하드 제한값 \* 열을 클릭하고 을 클릭하여 \* 필터 \*

 $\Pi$ 하 상자를 엽니다 $\Pi$  아이콘을 클릭합니다.

- a. 조건 \* 드롭다운 목록에서 \* 같지 않음 \* 을 선택합니다.
- b. 값 선택 \* 을 클릭하고 \* 무제한 \* 을 선택합니다.
- c. 확인 \* 을 클릭합니다.

3. 무제한 파일 소프트 제한값이 없는 qtree를 필터링하려면 \* 파일 소프트 제한값 \* 열을 클릭하고 를 클릭하여 \* 필터

\* 대화 상자를 엽니다 아이콘을 클릭합니다.

- a. 조건 \* 드롭다운 목록에서 \* 같지 않음 \* 을 선택합니다.
- b. 값 선택 \* 을 클릭하고 \* 무제한 \* 을 선택합니다.

c. 확인 \* 을 클릭합니다.

- 4. 파일 소프트 제한값을 위반한 qtree에 대한 열을 추가하려면 다음 단계를 수행하십시오.
	- a.<br><sup>a.</sup> 파일 소프트 제한값 \* 열을 클릭하고 을 클릭합니다 マイ이킨을 클릭하고 \* 열 \* > \* 새 계산된 열 \* 을 선택합니다
	- b. 새 계산된 열 \* 대화 상자에 를 입력합니다 Breached File Soft Limit Capacity 열 레이블 \* 필드
- c. 범주 선택 목록에서 \* 텍스트 \* 를 선택합니다.
- d. Select Function \* (기능 선택 \*) 드롭다운 목록에서 \* Advanced \* (고급 \*)를 선택합니다.
- e. Enter Expression \* 필드에 를 입력합니다 IF(([qtreeFileUsedPercent]\*[fileLimit]/100 > [softFileLimit]), "Yes", "No").
- f. 확인 \* 을 클릭합니다.
- 5. 소프트 파일 제한을 위반한 qtree를 필터링하려면 \* 파일 소프트 제한용량 \* 열을 클릭하고 \* 필터 \* 대화 상자를

클릭하여 엽니다 아이콘을 클릭합니다.

- a. 조건 \* 드롭다운 목록에서 \* 같음 \* 을 선택합니다.
- b. 값 선택 \* 을 클릭하고 \* 예 \* 를 선택합니다.
- c. 확인 \* 을 클릭합니다.

이벤트 보고서 사용자 지정

보고서를 생성하여 클러스터에서 진행 중인 이벤트를 모니터링할 수 있습니다.

중요 심각도 유형의 이벤트를 표시하도록 이벤트 보고서 사용자 지정

이벤트 보고서를 사용자 지정하여 심각도 유형 및 오랜 기간 동안 해결되지 않은 이벤트별로 필터링된 이벤트를 표시할 수 있습니다.

이 작업에 대해

보고서 페이지로 이동하여 해당 보고서에 대해 \* 보고서 실행 \* 을 클릭하여 이 작업을 수행할 수도 있습니다.

단계

1.

심각한 심각도 유형의 이벤트를 필터링하려면 \* 상태 \* 열을 클릭하고 를 클릭하여 \* 필터 \* 대화 상자를 엽니다 아이콘을 클릭합니다.

- 2. 조건 \* 목록에서 \* 같음 \* 을 선택합니다.
- 3. 값 선택 \* 을 클릭하고 \* 긴급 \* 을 선택합니다.
- 4. 확인 \* 을 클릭합니다.
- 5. 오랫동안 해결되지 않은 이벤트를 정렬하려면 \* Days Outstanding \* 열을 클릭하고 을 클릭합니다 아이콘을 클릭합니다.
- 6. Filter \* > \* Top/Bottom N \* 을 선택합니다.
- 7. Top/Bottom N \* 대화 상자의 \* Filter \* 필드에서 \* Top N \* 을 선택하고 텍스트 필드에 값을 입력합니다.

8. 확인 \* 을 클릭합니다.

이벤트 보고서를 사용자 지정하여 미션 크리티컬 개체에 대한 이벤트를 표시합니다

이벤트 보고서를 사용자 지정하여 미션 크리티컬 데이터 우선 순위에 따라 필터링된 이벤트를 표시할 수 있습니다.

단계

1.

5. 관리자에게 이러한 인시던트를 할당하려면 \* 할당 대상 \* 열을 클릭하고 을 클릭하여 \* 필터 \* 대화 상자를 엽니다

- 
- 2. 조건 \* 목록에서 \* 같음 \* 을 선택합니다. 3. 값 선택 \* 을 클릭하고 \* 인시던트 \* 를 선택합니다.
- 4. 확인 \* 을 클릭합니다.
- 
- 인시던트 이벤트를 필터링하려면 \* Impact Level \* 열을 클릭하고 을 클릭하여 \* Filter \* 대화 상자를 엽니다 아이콘을 클릭합니다.
- 이 작업에 대해

보고서 페이지로 이동하여 해당 보고서에 대해 \* 보고서 실행 \* 을 클릭하여 이 작업을 수행할 수도 있습니다.

- 이벤트 보고서를 사용자 지정하여 영향 수준 및 관리자 이름을 기준으로 필터링하여 관리자에게 할당된 인시던트 이벤트를 표시할 수 있습니다.
- 이벤트 보고서를 사용자 지정하여 관리자에게 할당된 인시던트 이벤트를 표시합니다
- 4. 확인 \* 을 클릭합니다.
- 3. Top/Bottom N \* 대화 상자의 \* Filter \* 필드에서 \* Top N \* 을 선택하고 텍스트 필드에 값을 입력합니다.
- 2. Filter \* > \* Top/Bottom N \* 을 선택합니다.
- 1. 가장 많이 논의된 이벤트를 정렬하려면 \* Notes \* 열을 클릭하고 을 클릭합니다. \*\*\*\* 아이콘을 클릭합니다.

#### 단계

보고서 페이지로 이동하여 해당 보고서에 대해 \* 보고서 실행 \* 을 클릭하여 이 작업을 수행할 수도 있습니다.

이 작업에 대해

이벤트 보고서를 사용자 지정하여 가장 많이 논의된 이벤트를 표시할 수 있습니다.

- 이벤트 보고서를 사용자 지정하여 가장 많이 논의된 이벤트를 표시합니다
- 4. 확인 \* 을 클릭합니다.
- 3. 값 선택 \* 을 클릭하고 \* 미션 크리티컬 \* 을 선택합니다.
- 2. 조건 \* 목록에서 \* 같음 \* 을 선택합니다.
- 클릭하여 \* 필터 \* 대화 상자를 엽니다 아이콘을 클릭합니다.
- 단계 1. 미션 크리티컬 데이터 우선 순위를 사용하여 이벤트를 필터링하려면 \* 데이터 우선 순위 \* 열을 클릭하고 를

보고서 페이지로 이동하여 해당 보고서에 대해 \* 보고서 실행 \* 을 클릭하여 이 작업을 수행할 수도 있습니다.

### 아이콘을 클릭합니다.

- 6. 조건 \* 드롭다운 목록에서 \* 같음 \* 을 선택합니다.
- 7. 값 선택 \* 을 클릭하고 \* 관리자 이름 \* 을 선택합니다.
- 8. 확인 \* 을 클릭합니다.

가용성에 영향을 주는 이벤트를 표시하도록 이벤트 보고서 사용자 지정

이벤트 보고서를 사용자 지정하여 대부분의 인시던트에 의해 분류되고 관리자에게 할당된 이벤트를 표시할 수 있습니다. 영향 수준 및 관리자 이름을 기준으로 보고서를 필터링할 수 있습니다.

이 작업에 대해

보고서 페이지로 이동하여 해당 보고서에 대해 \* 보고서 실행 \* 을 클릭하여 이 작업을 수행할 수도 있습니다.

단계

1.

- 가용성 이벤트를 필터링하려면 \* Impact Area \* 열을 클릭하고 를 클릭하여 \* Filter \* 대화 상자를 엽니다 아이콘을 클릭합니다.
- 2. 조건 \* 드롭다운 목록에서 \* 같음 \* 을 선택합니다.
- 3. 값 선택 \* 을 클릭하고 \* 인시던트 \* 를 선택합니다.
- 4. 확인 \* 을 클릭합니다.

가장 많이 확인된 미해결 이벤트를 표시하도록 이벤트 보고서 사용자 지정

이벤트 보고서를 사용자 지정하여 이벤트 상태별로 필터링된 가장 확인된 이벤트를 표시할 수 있습니다. 미수일 수를 표시하기 위해 값을 내림차순으로 정렬할 수 있습니다.

이 작업에 대해

보고서 페이지로 이동하여 해당 보고서에 대해 \* 보고서 실행 \* 을 클릭하여 이 작업을 수행할 수도 있습니다.

단계

1.

- 확인된 이벤트를 필터링하려면 \* 상태 \* 열을 클릭하고 를 클릭하여 \* 필터 \* 대화 상자를 엽니다 아이콘을 클릭합니다.
- 2. 조건 \* 드롭다운 목록에서 \* 같음 \* 을 선택합니다.
- 3. 값 선택 \* 을 클릭하고 \* 확인됨 \* 을 선택합니다.
- 4. 확인 \* 을 클릭합니다.
- 5.

보고서를 추가로 필터링하려면 \* 확인자 \* 열을 클릭하고 을 클릭하여 \* 필터 \* 대화 상자를 엽니다 ██ 아이콘을 클릭합니다.

6. 조건 \* 드롭다운 목록에서 \* 같음 \* 을 선택합니다.

7. 값 선택 \* 을 클릭하고 \* 이름 \* 을 선택합니다.

8. 확인 \* 을 클릭합니다.

9. 가장 많은 일 동안 처리되지 않은 이벤트를 정렬하려면 \* Days Outstanding \* 열을 클릭하고 을 클릭합니다 . 10. Filter \* > \* Top/Bottom N \* 을 선택합니다.

11. Top/Bottom N \* 대화 상자의 \* Filter \* 필드에서 \* Top N \* 을 선택하고 텍스트 필드에 값을 입력합니다. 12. 확인 \* 을 클릭합니다.

클러스터 인벤토리 보고서 사용자 지정

인벤토리 보고서를 사용자 지정하여 클러스터 구성 요소의 리소스 부족을 모니터링할 수 있습니다. 예를 들어, 보고서를 사용자 지정하여 SVM 수 제한에 근접한 클러스터, 이전 버전의 ONTAP를 실행하는 노드, 최대 디스크 제한에 도달한 노드 등과 같은 정보를 모니터링할 수 있습니다.

클러스터 인벤토리 보고서를 사용자 지정하여 **SVM** 수 제한에 도달한 클러스터를 표시합니다

SVM 수의 순서를 줄여 정렬된 클러스터를 표시하도록 클러스터 인벤토리 보고서를 사용자 지정할 수 있습니다.

이 작업에 대해

보고서 페이지로 이동하여 해당 보고서에 대해 \* 보고서 실행 \* 을 클릭하여 이 작업을 수행할 수도 있습니다.

단계

1. 클러스터 또는 노드별로 그룹화를 제거하려면 다음 단계를 수행하십시오.

a. 그룹 해제할 열을 클릭합니다.

b. 를 클릭합니다 아이콘을 클릭합니다.

c. 그룹 \* > \* 내부 그룹 삭제 \* 를 선택합니다.

2. SVM 수를 기준으로 클러스터를 정렬하려면 다음 단계를 수행하십시오.

a. SVM Count \* 열을 클릭합니다.

b. 를 클릭합니다 아이콘을 클릭합니다.

c. 그룹 \* > \* 내부 그룹 삭제 옵션 \* 을 선택합니다.

3. Filter \* > \* Top/Bottom N \* 을 선택합니다.

4. Top/Bottom N \* 대화 상자의 \* Filter \* 필드에서 \* Top N \* 을 선택하고 텍스트 필드에 값을 입력합니다.

5. 확인 \* 을 클릭합니다.

클러스터 인벤토리 보고서를 사용자 지정하여 이전 버전의 **ONTAP** 소프트웨어를 실행하는 노드를 표시합니다

클러스터 인벤토리 보고서를 사용자 지정하여 이전 ONTAP 버전으로 필터링된 노드를 표시할 수 있습니다.

보고서 페이지로 이동하여 해당 보고서에 대해 \* 보고서 실행 \* 을 클릭하여 이 작업을 수행할 수도 있습니다.

#### 단계

- 1. 클러스터 또는 노드별로 그룹화를 제거하려면 다음 단계를 수행하십시오.
	- a. 그룹 해제할 열을 클릭합니다.
	- b. 를 클릭합니다 아이콘을 클릭합니다.
	- c. 그룹 \* > \* 내부 그룹 삭제 \* 를 선택합니다.
- 2. ONTAP 8.3을 실행하지 않는 노드를 필터링하려면 \* ONTAP version \* 열을 클릭하고 을 클릭하여 \* Filter \* 대화  $\forall$ 자를 엽니다.
- 3. 조건 \* 드롭다운 목록에서 \* 같지 않음 \* 을 선택합니다.
- 4. 값 선택 \* 을 클릭하고 \* 8.3 \* 을 선택합니다.
- 5. 확인 \* 을 클릭합니다.

최대 디스크 제한에 도달한 노드를 표시하도록 클러스터 인벤토리 보고서를 사용자 지정합니다

클러스터 인벤토리 보고서를 사용자 지정하여 최대 디스크 제한에 도달하고 순서를 늘려 정렬하는 노드 목록을 표시할 수 있습니다.

이 작업에 대해

보고서 페이지로 이동하여 해당 보고서에 대해 \* 보고서 실행 \* 을 클릭하여 이 작업을 수행할 수도 있습니다.

#### 단계

1. 클러스터 또는 노드별로 그룹화를 제거하려면 다음 단계를 수행하십시오.

- a. 그룹 해제할 열을 클릭합니다.
- b.<br>미 를 클릭합니다 아이콘을 클릭합니다.

c. 그룹 \* > \* 내부 그룹 삭제 \* 를 선택합니다.

2. 모델 \* 열 옆에 있는 \* 디스크 개수 \* 열을 이동하려면 다음 단계를 수행하십시오.

a. Disk Count \* 열을 클릭합니다.

b. 를 클릭합니다 아이콘을 클릭하고 \* 열 \* > \* 열 순서 바꾸기 \* 를 선택합니다.

c. 열 순서 바꾸기 \* 대화 상자에서 \* 위로 \* 및 \* 아래로 \* 화살표 키를 사용하여 열을 필요한 위치로 이동합니다. 3. 계산된 새 열을 추가하려면 다음 단계를 수행하십시오.

a.<br><sup>a.</sup> 열을 선택하고 을 클릭합니다 을 클릭하고 \* 열 \* > \* 새 계산된 열 \* 을 선택합니다.

b. 새 계산된 열 \* 대화 상자에 를 입력합니다 Maximum Disk Limit 열 레이블 \* 필드

c. 범주 선택 목록에서 \* 비교 \* 를 선택합니다.

- d. Select Function \* (기능 선택 \*) 목록에서 \* Advanced \* (고급 \*)를 선택합니다.
- e. Enter Expression \* 필드에 를 입력합니다 IF([model]="FAS3250" , 960, 0).
- f. 확인 \* 을 클릭합니다.

4. 두 번째 새 열을 추가하려면 다음 단계를 수행하십시오.

- a. 최대 디스크 한계 \* 열을 선택하고 를 클릭합니다 아이콘을 클릭하고 \* 열 \* > \* 새 계산된 열 \* 을 선택합니다.
- b. 새 계산된 열 \* 대화 상자에 를 입력합니다 Available Volume 열 레이블 \* 필드
- c. 범주 선택 목록에서 \* Math \* 를 선택합니다.
- d. Select Function \* (기능 선택 \*) 목록에서 \* Difference \* (차이 \*)를 선택합니다.
- e. 열 1 목록에서 \* 최대 디스크 한계 \* 를 선택합니다.
- f. Column 2 목록에서 \* Disk Count \* 를 선택합니다.
- g. 확인 \* 을 클릭합니다.
- 5. 값을 정렬하려면 \* Available Volume \* (사용 가능한 볼륨 \*) 열을 클릭하고 을 클릭합니다 아이콘을 클릭합니다.
- 6. Filter \* > \* Top/Bottom N \* 을 선택합니다.
- 7. Top/Bottom N \* 대화 상자의 \* Filter \* 필드에서 \* Top N \* 을 선택하고 텍스트 필드에 값을 입력합니다.

8. 확인 \* 을 클릭합니다.

#### **NFS** 내보내기 보고서 사용자 지정

NFS 엑스포트 보고서를 사용자 지정하여 스토리지 시스템의 볼륨에 대한 NFS 엑스포트 정책 및 규칙에 대한 정보를 분석할 수 있습니다. 예를 들어, 기본 엑스포트 정책으로 액세스할 수 없는 연결 경로 및 볼륨이 있는 볼륨을 표시하도록 보고서를 사용자 지정할 수 있습니다.

**NFS** 엑스포트 보고서를 사용자 지정하여 접속 경로에 액세스할 수 없는 볼륨 목록을 표시합니다

NFS 엑스포트 보고서를 사용자 지정하여 접속 경로에 액세스할 수 없는 볼륨 목록을 표시할 수 있습니다.

이 작업에 대해

보고서 페이지로 이동하여 해당 보고서에 대해 \* 보고서 실행 \* 을 클릭하여 이 작업을 수행할 수도 있습니다.

#### 단계

- 1. 클러스터 또는 볼륨별로 그룹화를 제거하려면 다음 단계를 수행하십시오.
	- a. 그룹 해제할 열을 클릭합니다.
	- b. 를 클릭합니다 아이콘을 클릭합니다.
	- c. 그룹 \* > \* 내부 그룹 삭제 \* 를 선택합니다.

2. 연결 경로에 액세스할 수 없는 볼륨을 필터링하려면 \* Junction Path Active \* 열을 클릭하고 \* Filter \* 대화 상자를

클릭하여 엽니다 아이콘을 클릭합니다.

- 3. 조건 \* 목록에서 \* 같음 \* 을 선택합니다.
- 4. 값 선택 \* 을 클릭하고 \* 아니오 \* 를 선택합니다.

5. 확인 \* 을 클릭합니다.

**NFS** 엑스포트 보고서를 사용자 지정하여 기본 엑스포트 정책이 있는 볼륨 목록을 표시합니다

NFS 엑스포트 보고서를 사용자 지정하여 기본 엑스포트 정책이 있는 볼륨 목록을 표시할 수 있습니다.

이 작업에 대해

보고서 페이지로 이동하여 해당 보고서에 대해 \* 보고서 실행 \* 을 클릭하여 이 작업을 수행할 수도 있습니다.

단계

- 1. 클러스터 또는 볼륨별로 그룹화를 제거하려면 다음 단계를 수행하십시오.
	- a. 그룹 해제할 열을 클릭합니다.
	- b. 를 클릭합니다 아이콘을 클릭합니다.

c. 그룹 \* > \* 내부 그룹 삭제 \* 를 선택합니다.

- 2. 기본 엑스포트 정책으로 볼륨을 필터링하려면 \* Export Policy \* 열을 클릭하고 를 클릭하여 \* Filter \* 대화 상자를 엽니다 아이콘을 클릭합니다.
- 3. 조건 \* 목록에서 \* 같음 \* 을 선택합니다.
- 4. 값 선택 \* 을 클릭하고 \* 기본값 \* 을 선택합니다.
- 5. 확인 \* 을 클릭합니다.

**SVM** 인벤토리 보고서 사용자 지정

SVM 인벤토리 보고서를 생성하여 볼륨 정보를 분석하고 전체 상태 및 스토리지 가용성을 확인할 수 있습니다. 예를 들어, 보고서를 생성하여 SVM이 최대 볼륨 수에 도달하고 중지된 SVM을 분석할 수 있습니다.

**SVM** 인벤토리 보고서를 사용자 정의하여 최대 볼륨 제한에 도달한 **SVM** 목록을 표시합니다

볼륨을 정렬하여 SVM 인벤토리 보고서를 사용자 정의하여 최대 볼륨 제한에 도달한 SVM 목록을 표시할 수 있습니다.

이 작업에 대해

보고서 페이지로 이동하여 해당 보고서에 대해 \* 보고서 실행 \* 을 클릭하여 이 작업을 수행할 수도 있습니다.

- 1. 클러스터별로 그룹화를 제거하려면 다음 단계를 수행하십시오.
	- a. 그룹 해제할 열 내부를 클릭합니다.
	- b. 를 클릭합니다 아이콘을 클릭합니다.

c. 그룹 \* > \* 내부 그룹 삭제 \* 를 선택합니다.

- 2. 허용되는 볼륨이 무제한으로 없는 SVM을 필터링하려면 \* 최대 허용 볼륨 \* 열을 클릭하고 을 클릭하여 \* 필터 \* 대화  $\forall$ 자를 엽니다  $\Box$  아이콘을 클릭합니다.
- 3. 데이터 형식 \* 필드에서 \* String \* 을 선택하고 \* 확인 \* 을 클릭합니다.
- 4. 조건 \* 드롭다운 목록에서 \* 같지 않음 \* 을 선택합니다.
- 5. 값 선택 \* 을 클릭하고 \* 무제한 \* 을 선택합니다.
- 6. 계산된 새 열을 추가하려면 다음 단계를 수행하십시오.

a.<br><sup>a.</sup> 열을 선택하고 을 클릭합니다 아이콘을 클릭하고 \* 열 \* > \* 새 계산된 열 \* 을 선택합니다.

- b. 새 계산된 열 \* 대화 상자에 를 입력합니다 Available Volume 열 레이블 \* 필드
- c. 범주 선택 목록에서 \* Math \* 를 선택합니다.
- d. Select Function \* (기능 선택 \*) 드롭다운 목록에서 \* Advanced \* (고급 \*)를 선택합니다.
- e. Enter Expression \* 필드에 를 입력합니다 [maximumVolumes]-[volumeCount].
- f. 확인 \* 을 클릭합니다.
- 7.<br>' SVM을 오름차순으로 정렬하려면 \* Available Volume \* 열을 클릭하고 을 클릭합니다 아이콘을 클릭합니다.
- 8. Filter \* > \* Top/Bottom N \* 을 선택합니다.
- 9. Top/Bottom N \* 대화 상자의 \* Filter \* 필드에서 \* Bottom N \* 을 선택하고 텍스트 필드에 값을 입력합니다.
- 10. 확인 \* 을 클릭합니다.

**SVM** 인벤토리 보고서를 사용자 지정하여 중지된 **SVM** 목록을 표시합니다

SVM 인벤토리 보고서를 사용자 지정하여 중지된 SVM 목록을 표시할 수 있습니다. 이 보고서는 SVM의 상태를 기준으로 필터링합니다.

#### 이 작업에 대해

클릭합니다.

보고서 페이지로 이동하여 해당 보고서에 대해 \* 보고서 실행 \* 을 클릭하여 이 작업을 수행할 수도 있습니다.

단계

- 1. 상태별로 SVM을 필터링하려면 \* 상태 \* 열을 클릭하고 을 클릭하여 \* 필터 \* 대화 상자를 엽니다
- 2. 조건 \* 목록에서 \* 같음 \* 을 선택합니다.
- 3. 값 선택 \* 을 클릭하고 \* 중지됨 \* 을 선택합니다.

4. 확인 \* 을 클릭합니다.

볼륨 관계 인벤토리 보고서 사용자 지정

볼륨 관계 인벤토리 보고서를 사용자 지정하여 장애 원인을 기준으로 필터링되는 볼륨 세부 정보를 볼 수 있습니다. 필터를 사용하여 일정에 따라 볼륨 관계 인벤토리 세부 정보를 표시하고 문제에 따라 볼륨 인벤토리 세부 정보를 그룹화할 수 있습니다.

볼륨 관계 인벤토리 보고서를 사용자 지정하여 장애 원인별로 그룹화된 볼륨을 봅니다

볼륨 관계 인벤토리 보고서를 사용자 지정하여 장애 소스별로 그룹화된 볼륨을 볼 수 있습니다.

이 작업에 대해

보고서 페이지로 이동하여 해당 보고서에 대해 \* 보고서 실행 \* 을 클릭하여 이 작업을 수행할 수도 있습니다.

#### 단계

- 1. 관계 상태 \* 열을 선택합니다.
- 2. 잘못된 볼륨의 볼륨 세부 정보를 보려면 \* Bad \* 열 옆에 있는 기호를 클릭합니다.
- 3. 양호한 볼륨에 대한 볼륨 세부 정보를 보려면 \* Good \* 열 옆에 있는 기호를 클릭합니다.

볼륨 관계 인벤토리 보고서를 사용자 지정하여 문제별로 그룹화된 볼륨을 봅니다

볼륨 관계 상태 상태에 따라 그룹화된 볼륨을 보도록 볼륨 관계 인벤토리 보고서를 사용자 지정할 수 있습니다.

이 작업에 대해

보고서 페이지로 이동하여 해당 보고서에 대해 \* 보고서 실행 \* 을 클릭하여 이 작업을 수행할 수도 있습니다.

단계

1.

볼륨 관계 상태에 따라 볼륨을 필터링하려면 \* 관계 상태 \* 열을 선택하고 를 클릭합니다 ■ 아이콘을 클릭합니다.

2. 필터 \* 대화 상자에서 \* 값 선택 \* 을 클릭한 다음 드롭다운 목록에서 필요한 값을 선택합니다.

선택한 값에 대한 볼륨 세부 정보가 표시됩니다.

볼륨 전송 상태**(**내역**)** 보고서 사용자 지정

볼륨 전송 상태(내역) 보고서를 사용자 정의하여 특정 시간 간격으로 볼륨 전송에 대한 정보를 보고 분석할 수 있습니다. 필터를 사용하여 두 날짜 사이의 볼륨 전송 세부 정보를 볼 수 있습니다.

볼륨 전송 상태**(**내역**)** 보고서 일정을 사용자 지정합니다

볼륨 전송 상태(내역) 보고서의 일정을 사용자 지정하여 다양한 일정에 따라 볼륨 세부 정보를 볼 수 있습니다. 기존 보고서 일정을 보거나 수정하거나 삭제할 수 있으며 보고서의 새 일정을 추가할 수 있습니다.

이 작업에 대해

보고서 페이지로 이동하여 해당 보고서에 대해 \* 보고서 실행 \* 을 클릭하여 이 작업을 수행할 수도 있습니다.

단계

1. 볼륨 전송 상태(내역) \* 보고서 페이지에서 \* 보고서 일정 관리 \* 를 클릭합니다.

- 2. Manage Report Schedules \* (보고서 일정 관리 \*) 대화 상자에서 수신인 일정 이름, 이메일 주소, 보고서 형식, 빈도 및 보고서와 같은 특정 세부 정보를 입력합니다.
- 3. 보고서 범주로 \* Inventory \* 를 선택합니다.
- 4. 저장 후 닫기 \* 를 클릭합니다.

볼륨 전송 상태(내역) 보고서는 일정에 따라 하나 이상의 수신자에게 전자 메일로 자동으로 전송됩니다.

특정 시간 간격으로 볼륨을 볼 수 있도록 볼륨 전송 상태**(**내역**)** 보고서 사용자 지정

볼륨 전송 상태(내역) 보고서를 사용자 정의하여 특정 시간 간격으로 볼륨 세부 정보를 볼 수 있습니다.

이 작업에 대해

보고서 페이지로 이동하여 해당 보고서에 대해 \* 보고서 실행 \* 을 클릭하여 이 작업을 수행할 수도 있습니다.

단계

- 1. 클러스터별 그룹화 제거:
	- a. 그룹을 해제할 열을 클릭합니다.
	- b. 를 클릭합니다 아이콘을 클릭합니다.

c. 그룹 \* > \* 내부 그룹 삭제 \* 를 선택합니다.

2.

특정 시간 간격으로 볼륨 세부 정보를 보려면 \* 시작 시간 \* 열을 클릭한 다음 를 클릭합니다 █️ 아이콘을 클릭합니다.

3. 필터 \* 대화 상자에서 \* 값 선택 \* 을 클릭한 다음 드롭다운 목록에서 특정 날짜와 시간을 선택합니다.

선택한 시간 범위에 대한 볼륨 세부 정보가 표시됩니다.

볼륨 전송 상태**(**내역**)** 보고서를 사용자 정의하여 발생 시간별로 그룹화된 볼륨을 봅니다

볼륨 전송 상태(내역) 보고서를 사용자 정의하여 두 날짜 사이의 발생 시간별로 그룹화된 볼륨

### 목록을 표시할 수 있습니다.

이 작업에 대해

보고서 페이지로 이동하여 해당 보고서에 대해 \* 보고서 실행 \* 을 클릭하여 이 작업을 수행할 수도 있습니다.

단계

1. 클러스터별 그룹화 제거:

a.<br>"그룹 해제해야 하는 열에서 을 클릭합니다 " ~ 아이콘을 클릭합니다.

b. 그룹 \* > \* 내부 그룹 삭제 \* 를 선택합니다.

2.

 $\overline{N}$ 시작 시간 \* 열에서 을 클릭하여 \* 필터 \* 대화 상자를 엽니다 $\overline{N}$  아이콘을 클릭합니다.

- 3. 조건 \* 드롭다운 목록에서 \* 사이 \* 를 선택합니다.
- 4. 값 선택 \* 을 클릭하고 \* 시작 날짜 \* 및 \* 종료 날짜 \* 값을 선택합니다.
- 5. 확인 \* 을 클릭합니다.

볼륨 전송 상태**(**내역**)** 보고서를 사용자 지정하여 실패한 볼륨 또는 성공한 볼륨 전송을 봅니다

볼륨 전송 상태(내역) 보고서를 사용자 지정하여 실패한 볼륨 또는 성공한 볼륨 전송의 세부 정보를 볼 수 있습니다.

이 작업에 대해

보고서 페이지로 이동하여 해당 보고서에 대해 \* 보고서 실행 \* 을 클릭하여 이 작업을 수행할 수도 있습니다.

#### 단계

- 1. 클러스터별 그룹화 제거:
	- a. 그룹을 해제할 열을 선택합니다.
	- b. 를 클릭합니다 아이콘을 클릭합니다.

c. 그룹 \* > \* 내부 그룹 삭제 \* 를 선택합니다.

2. 실패 또는 성공에 따라 체적 전송을 정렬하려면 \* Operational result \* (작업 결과 \*) 열을 클릭한 다음 를 클릭합니다 아이콘을 클릭합니다.

3. 필터 \* 를 선택합니다.

4. 필터 \* 대화 상자에서 \* 값 선택 \* 을 클릭한 다음 \* 성공 \* 또는 \* 실패 \* 를 선택합니다.

볼륨 전송 속도**(**내역**)** 보고서 사용자 지정

볼륨 전송 속도(내역) 보고서를 사용자 정의하여 볼륨의 총 전송 크기에 따라 볼륨 전송 세부 정보를 볼 수 있습니다. 또한 특정 요일의 볼륨 전송을 볼 수도 있습니다.

전송 크기에 따라 볼륨 전송을 볼 수 있도록 볼륨 전송 속도**(**내역**)** 보고서를 사용자 지정합니다

## 볼륨 전송 속도(내역) 보고서를 사용자 정의하여 볼륨의 총 전송 크기에 따라 볼륨 전송 세부 정보를 볼 수 있습니다.

이 작업에 대해

보고서 페이지로 이동하여 해당 보고서에 대해 \* 보고서 실행 \* 을 클릭하여 이 작업을 수행할 수도 있습니다.

단계

1. 클러스터별 그룹화 제거:

a. 그룹을 해제할 열을 선택합니다.

- b. 를 클릭합니다 아이콘을 클릭합니다.
- c. 그룹 \* > \* 내부 그룹 삭제 \* 를 선택합니다.

2. 볼륨 전송 크기에 따라 볼륨 전송을 정렬하려면 \* Total Transfer Size (GB) \* 열을 클릭합니다.

볼륨 전송 속도**(**내역**)** 보고서를 사용자 정의하여 일별 그룹별 볼륨 전송을 봅니다

Volume Transfer Rate (Historical) 보고서를 사용자 지정하여 일별 정렬된 볼륨 전송 세부 정보를 볼 수 있습니다.

이 작업에 대해

보고서 페이지로 이동하여 해당 보고서에 대해 \* 보고서 실행 \* 을 클릭하여 이 작업을 수행할 수도 있습니다.

#### 단계

- 1. 클러스터별 그룹화 제거:
	- a. 그룹을 해제할 열을 선택합니다.
	- b. 를 클릭합니다 아이콘을 클릭합니다.
	- c. 그룹 \* > \* 내부 그룹 삭제 \* 를 선택합니다.
- 2. 특정 날짜의 볼륨 전송을 보려면 \* Day \* (일 \*) 열을 클릭합니다.

# <span id="page-29-0"></span>보고서 창 및 대화 상자에 대한 설명입니다

옵션을 사용하여 보고서를 예약, 공유, 관리, 저장 및 가져올 수 있습니다.

보고서 페이지

보고서 페이지에서는 사용자가 생성한 보고서에 대한 자세한 정보를 볼 수 있습니다. 특정 보고서를 검색하고, 보고서를 저장하고, 보고서를 삭제할 수 있습니다. 보고서를 예약, 공유 및 가져올 수도 있습니다.

보고서 페이지에는 특정 보고서 세부 정보를 얻을 수 있는 분류된 보고서 그룹이 표시됩니다. 기본적으로 보고서 그룹은 보고서 유형, 보고서 개요 및 보고서를 사용자 정의할 수 있는 링크를 표시하도록 확장됩니다. 한 번에 하나의 보고서만 볼 수 있습니다. 보고서 실행 \* 버튼을 클릭하여 특정 보고서 그룹에 대한 보고서를 볼 수 있습니다.

> 보고서 페이지에서 보고서 예약 및 생성 구현은 이후 릴리스에서 더 이상 사용되지 않습니다. 다음 추가 방법을 사용하여 Unified Manager에서 상태 및 성능 데이터를 추출할 수 있습니다.

- (i)
- GUI의 그리드 페이지에서 직접 데이터 추출
	- 데이터베이스 열기를 사용하여 사용 가능한 모든 개체에 액세스합니다
- Unified Manager REST API를 실행하여 검토할 정보를 반환합니다

다음은 보고서 페이지에 표시되는 보고서 그룹 및 보고서 유형의 목록입니다.

- 용량 활용률 보고서
	- 스토리지 요약 정보
	- 총 용량 및 활용률
	- 볼륨 용량 및 활용률
	- Qtree 용량 및 활용률
- 운영 보고서 이벤트
- 재고 보고서
	- 클러스터 인벤토리
	- NFS 엑스포트
	- SVM 인벤토리
- 가져온 보고서
- 데이터 보호 보고서
	- 볼륨 데이터 보호 구성
	- 볼륨 관계 인벤토리
	- 볼륨 전송 상태(내역)
	- $\degree$  볼륨 전송 속도(내역)

스토리지 요약 보고서

스토리지 요약 보고서를 통해 HA 쌍의 스토리지 용량에 대한 요약 정보를 볼 수 있습니다. 이 정보를 통해 가능한 용량 위험을 이해하고 적절한 조치를 취하여 워크로드의 균형을 재조정할 수 있습니다. 단일 노드 클러스터 정보는 보고서에 표시되지 않습니다.

스토리지 요약 보고서 차트 보기

스토리지 요약 보고서는 다음 두 가지 형식으로 표시됩니다.

- 스토리지 요약 보고서 차트 보기
- 스토리지 요약 보고서 표 형식 보기

이 차트에는 일정 기간 동안의 애그리게이트 가용 용량 및 미사용 데이터 용량의 용량 추세가 표시됩니다. 총 데이터 용량은 세로(y) 축에 표시되고 클러스터 이름은 수평(x) 축에 표시됩니다. 따라서 차트의 각 막대는 하나의 클러스터를 나타냅니다. 특정 지점 위에 커서를 놓으면 그래프의 특정 지점에 대한 세부 정보를 볼 수 있습니다.

• \* 클러스터 이름 \*

클러스터 이름을 표시합니다.

• \* HA 쌍 \*

두 노드를 형성하여 얻은 HA 쌍 값을 표시합니다.

• \* 모델 \*

모델 이름을 표시합니다.

• OS 버전 \*

사용된 ONTAP의 버전을 표시합니다.

• \* 총 물리적 용량 \*

배열에 있는 모든 디스크의 총 물리적 용량을 표시합니다.

• \* 구성되지 않은 물리적 용량 \*

컨테이너 유형이 애그리게이트, 부분, 스페어 또는 공유 이외의 디스크 구성되지 않은 용량을 표시합니다. 이 용량은 ONTAP에서 디스크의 물리적 용량보다 항상 높습니다. 예를 들어, 2TB 디스크를 예로 들 수 있습니다. 디스크의 물리적 용량은 ONTAP에서 1.6TB이고 Unified Manager에서 구성되지 않은 물리적 용량은 1.8TB입니다.

• \* 총 용량 합계 \*

사용자가 사용할 수 있는 총 애그리게이트 크기를 표시합니다. 여기에는 스냅샷 복사본 예약이 포함됩니다.

• \* 사용된 총 용량 \*

애그리게이트에 이미 사용 중인 용량을 표시합니다. 여기에는 볼륨, LUN 및 기타 스토리지 효율성 기술에서 사용하는 용량이 포함됩니다.

• \* 사용되지 않은 용량 집계 \*

애그리게이트에 추가 데이터를 저장하기 위해 사용 가능한 용량을 표시합니다. 여기에는 스냅샷 복사본 예약이 포함됩니다.

• \* 할당된 LUN 용량 \*

매핑된 LUN의 용량을 표시합니다.

• \* 할당되지 않은 LUN 용량 \*

호스트에 매핑되지 않은 모든 LUN의 용량을 표시합니다.

• \* 볼륨 총 용량 \*

볼륨의 총 용량을 표시합니다(사용된 용량 및 미사용 용량).

• \* 사용된 볼륨 용량 \*

볼륨의 사용된 용량을 표시합니다.

• \* 볼륨 미사용 용량 \*

볼륨의 미사용 용량을 표시합니다.

• \* 볼륨 보호 용량 \*

SnapMirror 및 SnapVault가 활성화된 볼륨의 용량을 표시합니다.

• \* 클러스터 라이센스 클라우드 계층 합계 \*

클라우드 계층에서 라이센스가 부여된 총 용량을 표시합니다. 이 필드는 FabricPool 라이센스가 필요한 스토리지 공급자(예: Amazon S3, IBM Cloud Object Storage, Microsoft Azure Cloud 또는 Alibaba Cloud Object Storage)에 대해 표시됩니다.

• \* 클러스터 라이센스 클라우드 계층 사용 \*

FabricPool 라이센스가 필요한 스토리지 공급자의 클라우드 계층 데이터에 사용되는 공간을 표시합니다.

• \* 사용된 클러스터 StorageGRID 용량 \*

FabricPool 라이센스가 필요하지 않은 스토리지 공급자(예: StorageGRID)의 클라우드 계층 데이터에 사용되는 공간을 표시합니다.

**Capacity and Utilization(**용량 및 활용도 집계**)** 보고서

Aggregate Capacity and Utilization 보고서를 사용하면 클러스터에서 애그리게이트의 용량 및 활용률에 대한 정보를 볼 수 있습니다. 이 정보를 통해 가능한 용량 위험을 이해하고 애그리게이트의 구성, 사용 및 미사용 용량을 확인할 수 있습니다.

집계 용량 및 활용도 보고서 표 형식 보기

• \* 클러스터 \*

클러스터 이름을 표시합니다.

• \* HA 쌍 \*

두 노드를 형성하여 얻은 HA 쌍 값을 표시합니다.

• \* 집계 \*

애그리게이트 이름을 표시합니다.

• \* 총 데이터 용량(GB) \*

총 데이터 용량을 표시합니다(사용된 용량과 사용 가능한 용량을 더한 용량).

• \* 사용된 데이터 용량(GB) \*

사용된 데이터 용량을 표시합니다.

• \* 사용된 데이터 % \*

사용된 데이터 용량을 백분율로 표시합니다.

• \* 사용 가능한 데이터 용량(GB) \*

사용 가능한 데이터 용량을 표시합니다.

• \* 사용 가능한 데이터 % \*

사용 가능한 데이터 용량을 백분율로 표시합니다.

• \* 일일 성장률 % \*

볼륨에서 24시간마다 발생하는 증가율을 표시합니다.

• \* 일 대 전체 \*

Aggregate가 전체 용량에 도달하기 전까지 남은 예상 일 수를 표시합니다.

• \* 공간이 가득 참 임계값 \*

Aggregate가 가득 찬 비율을 표시합니다.

• \* 공간이 거의 가득 참 임계값 \*

집계가 거의 꽉 찬 비율을 표시합니다.

• \* 성장률 임계값 \*

시스템이 Aggregate Growth Rate Abnormal 이벤트를 생성하기 전에 애그리게이트의 성장률이 정상으로 간주됩니다.

• \* 성장률 감도 임계값 \*

볼륨의 증가율의 표준 편차에 적용되는 계수를 지정합니다. 증가율이 계수 표준 편차를 초과하면 Volume Growth Rate Abnormal 이벤트가 생성됩니다.

• \* 최대 한계까지 남은 일수 \*

Aggregate가 전체 용량에 도달하기 전까지 남은 일 수를 지정합니다.

• \* 스냅샷 예비 공간 총 용량(GB) \*

애그리게이트의 총 스냅샷 예약 용량을 표시합니다.

• \* Snapshot Reserve Used Capacity(GB) \*

스냅숏 예비 공간의 스냅샷 복사본이 사용하는 공간을 표시합니다.

• \* 사용된 스냅숏 예비 공간 % \*

스냅샷 예약의 스냅샷 복사본이 사용하는 공간의 양을 백분율로 표시합니다.

• \* Snapshot Reserve Available Capacity(GB) \*

스냅샷 복사본에 사용할 수 있는 공간의 크기를 표시합니다.

• \* Snapshot Reserve Available % \*

스냅샷 복사본에 사용할 수 있는 공간의 양을 백분율로 표시합니다.

• \* Snapshot 복사본 예약 최대 임계값 \*

Aggregate가 스냅샷 복사본에 예약된 모든 공간을 소비한 비율을 지정합니다.

• \* 초과 커밋 용량 % \*

애그리게이트 구매의사를 백분율로 표시합니다.

• \* 초과 커밋 임계값 % \*

Aggregate가 초과 커밋된 비율을 표시합니다.

• \* 거의 커밋된 임계값 % \*

Aggregate가 거의 커밋된 비율을 표시합니다.

• \* 유형 \*

집계 유형을 표시합니다.

- HDD
- 하이브리드

HDD와 SSD를 결합하지만 Flash Pool은 활성화되지 않았습니다.

◦ 하이브리드(Flash Pool)

HDD와 SSD의 결합과 Flash Pool이 설정되었습니다.

- SSD를 지원합니다
- SSD(FabricPool)

SSD와 클라우드 계층을 결합합니다

◦ VMDisk(SDS)

가상 머신 내의 가상 디스크

◦ VMDisk(FabricPool)

가상 디스크와 클라우드 계층을 결합합니다

- FlexArray(LUN) 표준 디스크 및 SSD 디스크의 경우, 모니터링되는 스토리지 시스템이 8.3 이전 버전의 ONTAP를 실행 중인 경우 이 열은 비어 있습니다.
- \* RAID 유형 \*

RAID 구성 유형을 표시합니다.

• \* 집계 상태 \*

Aggregate의 현재 상태를 표시합니다.

• \* SnapLock 유형 \*

Aggregate가 SnapLock Aggregate인지 아니면 비 SnapLock Aggregate인지 나타냅니다.

• \* 사용된 클라우드 계층 공간(GB) \*

클라우드 계층에서 현재 사용 중인 데이터 용량의 양을 표시합니다.

• \* 클라우드 계층 \*

ONTAP에서 생성한 클라우드 계층의 이름을 표시합니다.

### **Volume Capacity and Utilization(**볼륨 용량 및 활용률**)** 보고서

Volume Capacity and Utilization(볼륨 용량 및 활용률) 보고서를 사용하면 클러스터에서 볼륨의 용량 및 활용도에 대한 정보를 볼 수 있습니다. 이 정보를 통해 가능한 용량 위험을 이해하고 애그리게이트에서 구성, 사용 및 사용하지 않은 용량을 확인할 수 있습니다. 또한 이 보고서를 통해 중복제거, 씬 프로비저닝 등의 공간 절약 기능을 사용할 수 있는 의사 결정을 내릴 수 있습니다.

**Volume Capacity and Utilization report** 표 형식 보기

• \* 클러스터 \*

클러스터 이름을 표시합니다.

• \* 스토리지 가상 머신 \*

볼륨이 포함된 SVM(스토리지 가상 시스템)의 이름을 표시합니다.

• \* 볼륨 \*

볼륨 이름을 표시합니다.

• \* 총 데이터 용량 \*

볼륨의 총 데이터 용량(사용된 용량 및 사용 가능한 용량)을 표시합니다.

• \* 사용된 데이터 용량 \*

볼륨에서 사용된 데이터 용량을 표시합니다.

• \* 사용된 데이터 % \*

볼륨에서 사용된 데이터를 백분율로 표시합니다.

• \* 사용 가능한 데이터 용량 \*

볼륨에 사용 가능한 데이터 용량을 표시합니다.

• \* 사용 가능한 데이터 % \*

볼륨의 사용 가능한 데이터 용량을 백분율로 표시합니다.

• \* 일일 성장률 % \*

볼륨에서 24시간마다 발생하는 증가율을 표시합니다.

• \* 일 대 전체 \*

볼륨이 전체 용량에 도달하기 전까지 남은 예상 일 수를 표시합니다.

• \* 공간이 가득 참 임계값 % \*

꽉 찬 것으로 간주되는 볼륨의 제한을 지정합니다.

• \* 공간이 거의 가득 참 임계값 % \*

거의 꽉 찬 것으로 간주되는 볼륨에 대한 제한을 지정합니다.

• \* 성장률 임계값 % \*

시스템이 Aggregate Growth Rate Abnormal 이벤트를 생성하기 전에 애그리게이트의 성장률이 정상으로 간주됩니다.

• \* 성장률 감도 임계값 \*

볼륨의 증가율의 표준 편차에 적용되는 계수를 지정합니다. 증가율이 계수 표준 편차를 초과하면 Volume Growth Rate Abnormal 이벤트가 생성됩니다.

• \* 최대 한계까지 남은 일수 \*

전체 용량에 도달하기 전에 남은 일 수를 지정합니다.

• \* 스냅샷 오버플로 % \*

스냅샷 복사본에서 사용하는 데이터 공간의 비율을 표시합니다.

• \* Snapshot Reserve Used Capacity \*

볼륨에 있는 스냅샷 복사본이 사용하는 공간의 크기를 표시합니다.

• \* 사용된 스냅숏 예비 공간 % \*

볼륨의 스냅샷 복사본이 사용하는 공간의 양을 백분율로 표시합니다.

• \* Snapshot Reserve Available Capacity \*

볼륨의 스냅샷 복사본에 사용할 수 있는 공간의 크기를 표시합니다.

• \* Snapshot Reserve Available % \*

볼륨에 있는 스냅샷 복사본에 사용할 수 있는 공간의 크기를 백분율로 표시합니다.

• \* 스냅샷 예비 공간 총 용량 \*

볼륨의 총 스냅샷 복사본 용량을 표시합니다.

• \* Snapshot 복사본 예약 최대 임계값 % \*

스냅샷 복사본에 예약된 공간이 가득 찬 것으로 간주되는 비율을 지정합니다.

• \* 스냅샷 복사본 수 임계값 \*

너무 많은 것으로 간주되는 볼륨의 스냅샷 복사본 수를 지정합니다.

• \* Snapshot 복사본의 최소 한도를 최대 임계값 \* 으로 설정합니다

스냅샷 복사본에 예약된 공간이 전체 용량에 도달하기 전까지 남은 일 수를 지정합니다.

• \* inode 수 \*

볼륨의 inode 수를 표시합니다.

• \* inode 사용률 % \*

볼륨에 사용된 inode 공간의 비율을 지정합니다.

• \* inode 최대 임계값 \*

볼륨이 모든 inode를 사용한 것으로 간주되는 비율을 지정합니다.

• \* inode 거의 전체 임계값 \*

볼륨이 대부분의 inode를 사용한 것으로 간주되는 비율을 지정합니다.

• \* 할당량 커밋 용량 \*

볼륨에 예약된 공간을 표시합니다.

• \* 할당량 초과 할당 용량 \*

시스템에서 볼륨 할당량 초과 커밋 이벤트를 생성하기 전에 사용할 수 있는 공간의 양을 표시합니다.

• \* 할당량 초과 커밋 임계값 % \*

볼륨이 거의 커밋된 비율을 지정합니다.

• \* 할당량이 거의 초과 커밋된 임계값 % \*

볼륨 공간이 거의 커밋된 비율을 지정합니다.

• \* 스냅샷 자동 삭제 \*

스냅샷 복사본의 자동 삭제를 설정 또는 해제할지 여부를 표시합니다.

• \* 데이터 중복 제거 \*

볼륨에 대해 중복 제거가 설정되었는지 여부를 표시합니다.

• \* 데이터 중복 제거 공간 절약 \*

중복제거를 사용하여 볼륨에 저장된 공간을 표시합니다.

• \* 압축 \*

볼륨에 대한 압축이 활성화되어 있는지 또는 비활성화되어 있는지 여부를 표시합니다.

• \* 압축 공간 절약 \*

압축을 사용하여 볼륨에 저장된 공간을 표시합니다.

• \* 캐싱 정책 \*

선택한 볼륨과 연결된 캐싱 정책을 표시합니다. 정책에 따라 볼륨에 대한 Flash Pool 캐싱이 수행되는 방법이 나와 있습니다. 캐시 정책에 대한 자세한 내용은 상태/볼륨 인벤토리 페이지를 참조하십시오.

• \* 캐시 보존 우선순위 \*

캐시된 풀을 유지하는 데 사용되는 우선 순위를 표시합니다.

• \* 씬 프로비저닝 \*

선택한 볼륨에 대해 공간 보장이 설정되어 있는지 여부를 표시합니다. 유효한 값은 Yes 및 No입니다

• \* Autogrow \*

FlexVol 볼륨이 공간 부족 시 자동으로 크기가 증가하는지 여부를 표시합니다.

• \* 공간 보장 \*

볼륨이 Aggregate에서 사용 가능한 블록을 제거할 때 FlexVol 볼륨 설정 컨트롤을 표시합니다.

• \* 시/도 \*

내보내는 볼륨의 상태를 표시합니다.

• \* SnapLock 유형 \*

볼륨이 SnapLock 볼륨인지 또는 비 SnapLock 볼륨인지를 나타냅니다.

• \* 만료 날짜 \*

SnapLock 만료 날짜입니다.

• \* 계층화 정책 \*

이 볼륨이 FabricPool 지원 애그리게이트에 구축되는 경우 볼륨에 대해 설정된 계층화 정책이 표시됩니다.

**Qtree** 용량 및 활용률 보고서

Qtree Capacity and Utilization 보고서를 사용하면 시스템 qtree의 용량 및 활용률을 분석하여 클러스터 용량 감소로 인해 발생할 수 있는 위험을 파악할 수 있습니다.

**Qtree** 용량 및 활용률 보고서 표 형식 보기

• \* 클러스터 \*

qtree가 포함된 클러스터의 이름을 표시합니다.

• \* 스토리지 가상 머신 \*

qtree가 포함된 스토리지 가상 시스템(SVM) 이름을 표시합니다.

• \* 볼륨 \*

qtree가 포함된 볼륨의 이름을 표시합니다.

• \* Qtree \*

qtree의 이름이 표시됩니다.

• \* 할당량 유형 \*

사용자, 사용자 그룹 또는 qtree에 대한 할당량인지 여부를 지정합니다.

• \* 사용자 또는 그룹 \*

사용자 또는 사용자 그룹의 이름을 표시합니다. 각 사용자 및 사용자 그룹에 대한 행이 여러 개 있습니다. 할당량 유형이 qtree인 경우 \_not applicable\_이 표시됩니다. 할당량이 설정되어 있지 않으면 열이 비어 있는 것입니다.

• \* 사용된 디스크 % \*

사용된 디스크 공간의 비율을 표시합니다. 디스크 하드 제한값이 설정된 경우 이 값은 디스크 하드 제한값을 기준으로 합니다. 디스크 하드 제한없이 할당량이 설정된 경우 이 값은 볼륨 데이터 공간을 기준으로 합니다. 할당량이 설정되어 있지 않거나 qtree가 속한 볼륨에서 할당량이 꺼져 있는 경우, Not Applicable 이 표시됩니다.

• \* 디스크 하드 제한값 \*

qtree에 할당된 최대 디스크 공간을 표시합니다. Unified Manager에서는 이 제한에 도달하고 추가 디스크 쓰기가 허용되지 않을 경우 중요한 이벤트를 생성합니다. 디스크 하드 제한없이 할당량이 설정되어 있거나, 할당량이 설정되어 있지 않거나, qtree가 속한 볼륨에서 할당량이 꺼져 있는 경우 이 값은 \_Unlimited\_로 표시됩니다.

• \* 디스크 소프트 제한값 \*

경고 이벤트가 생성되기 전에 qtree에 할당된 디스크 공간을 표시합니다. 이 값은 디스크 소프트 제한값 없이 할당량이 설정되어 있거나, 할당량이 설정되어 있지 않거나, qtree가 속한 볼륨에서 할당량이 꺼져 있는 경우 \_Unlimited\_로 표시됩니다.

• \* 사용된 파일 % \*

qtree에 사용된 파일의 백분율을 표시합니다. 파일 하드 제한값이 설정된 경우 이 값은 파일 하드 제한값을 기준으로 합니다. 할당량이 설정되어 있지 않거나 파일 하드 제한없이 할당량이 설정되어 있거나 qtree가 속한 볼륨에서 할당량이 꺼져 있는 경우 이 값은 Not Applicable 으로 표시됩니다.

• \* 파일 하드 제한값 \*

Qtree에서 허용되는 파일 수의 하드 제한값을 표시합니다. 파일 하드 제한없이 할당량이 설정되어 있거나, 할당량이 설정되어 있지 않거나, qtree가 속한 볼륨에서 할당량이 꺼져 있는 경우 이 값은 \_Unlimited\_로 표시됩니다.

• \* 파일 소프트 제한값 \*

Qtree에서 허용되는 파일 수의 소프트 제한값을 표시합니다. 파일 소프트 제한값 없이 할당량이 설정된 경우, 할당량이 설정되지 않은 경우 또는 qtree가 속한 볼륨에서 할당량이 꺼져 있는 경우 이 값은 \_Unlimited\_로 표시됩니다.

이벤트 보고서

이벤트 보고서를 사용하면 특정 기간 동안의 이벤트 추세에 대한 정보를 볼 수 있습니다. 이 정보를 사용하여 구성 변경, 업그레이드 등과 같은 이전 운영 활동과 최근 활동을 비교할 수 있습니다. 또한 이 정보를 통해 진행 중인 이벤트를 확인할 수 있습니다.

이벤트 보고서 차트 보기

이벤트 보고서는 두 가지 형식으로 표시됩니다.

- 이벤트 보고서 차트 보기
- 상황 보고서 표 형식 보기

이벤트 차트는 두 가지 형식으로 표시됩니다.

- 이벤트 심각도 추세(열려 있는 모든 이벤트)
- 이벤트 상태 추세

차트는 기간 동안 열려 있는 모든 이벤트의 이벤트 심각도 추세를 보여 줍니다. 이벤트 수가 세로(y) 축에 표시되고 날짜는 가로(x) 축에 표시됩니다. 특정 지점 위에 커서를 놓으면 그래프의 특정 지점에 대한 세부 정보를 볼 수 있습니다. 세부 정보에는 이벤트 심각도, 특정 심각도 유형의 이벤트 수 및 이벤트 날짜가 표시됩니다.

표시되는 이벤트 심각도 유형은 Critical, Error 및 Warning입니다. 이벤트 심각성은 서로 다른 색으로 구별됩니다. 다른 상태에서 동일한 날짜에 동일한 수의 이벤트가 있을 수 있습니다.

• \* 카운트 \*

이벤트 수를 표시합니다.

• \* 날짜 \*

날짜를 표시합니다. x축은 이벤트가 발생한 시간부터 현재 날짜까지의 데이터를 표시합니다. 차트를 클릭하고 확대 /축소하여 세부 정보를 볼 수 있습니다.

차트는 일정 기간 동안의 하루 이벤트 상태 추세를 보여 줍니다. 이벤트 수가 세로(y) 축에 표시되고 날짜는 가로(x) 축에 표시됩니다. 세부 정보에는 이벤트 상태, 특정 상태의 이벤트 수 및 이벤트 날짜가 표시됩니다.

이벤트 상태는 New, Acknowledged 및 Resolved입니다. 이벤트 상태는 서로 다른 색상으로 구분됩니다.

이 차트는 녹색으로 표시된 막대 그래프로 매일 새로 생성된 이벤트를 누적별로 보여 줍니다. 확인 및 해결된 이벤트의 수는 매일 확인 및 해결되는 것으로 표시됩니다.

차트 내에 확대/축소 기능이 제공됩니다. 이 기능을 사용하면 차트의 특정 지점을 확대하여 보다 선명한 이미지를 얻을 수 있습니다.

• \* 출처 \*

이벤트의 소스를 표시합니다.

• \* 상태 \*

이벤트의 심각도를 표시합니다. 이 열을 필터링하여 특정 심각도 유형의 이벤트를 표시할 수 있습니다. 이벤트 심각도 유형은 Critical, Error 또는 Warning입니다.

• \* 시/도 \*

새 이벤트, 확인된 이벤트, 해결된 이벤트 또는 폐기로 이벤트 상태를 표시합니다. 이 열을 필터링하여 특정 상태의 이벤트를 표시할 수 있습니다.

• \* 이벤트 \*

이벤트 이름을 표시합니다.

• \* 트리거 시간 \*

이벤트가 생성된 시간을 표시합니다. 시간과 날짜가 모두 표시됩니다.

• \* 일 우수 \*

발생한 이벤트와 해당 해결 또는 지정의 날짜 사이의 기간을 폐기로 표시합니다.

• \* 소스 유형 \*

이벤트가 연결된 오브젝트 유형(예: SVM(Storage Virtual Machine), 볼륨 또는 qtree)을 표시합니다.

• \* 데이터 우선순위 \*

스토리지 객체의 데이터 우선 순위에 따라 주석 유형을 표시합니다.

• \* 영향력 수준 \*

이벤트가 인시던트, 위험 또는 정보로 분류되는지 여부를 표시합니다.

• \* 충격 영역 \*

이벤트가 용량, 가용성, 성능, 보호 또는 구성 이벤트인지 여부를 표시합니다.

• \* 할당 대상 \*

이벤트가 할당된 사용자의 이름을 표시합니다.

• \* 할당된 시간 \*

이벤트가 사용자에게 할당된 시간을 표시합니다.

• \* 참고 \*

이벤트에 대해 추가된 메모 수를 표시합니다.

• \* 에 의해 승인됨

이벤트를 확인한 사용자의 이름을 표시합니다. 이벤트가 확인되지 않으면 필드가 비어 있습니다.

• \* 확인된 시간 \*

이벤트가 확인된 이후 경과된 시간을 표시합니다. 경과된 시간이 주를 초과하면 이벤트가 승인되었을 때 타임스탬프가 표시됩니다.

• \* 해결자 \*

이벤트를 해결한 사용자의 이름을 표시합니다. 이벤트가 해결되지 않으면 필드가 비어 있습니다.

• \* 해결 시간 \*

이벤트가 해결된 이후 경과된 시간을 표시합니다. 경과된 시간이 주를 초과하면 이벤트가 해결된 시간이 타임스탬프에 표시됩니다.

• \* Obsoleted Time(관찰 시간) \*

이벤트 상태가 폐기로 된 시간을 표시합니다.

클러스터 인벤토리 보고서입니다

클러스터 인벤토리 보고서는 리소스가 부족하여 발생할 수 있는 위험을 파악하기 위해 클러스터 구성 요소에 사용할 수 있는 리소스에 대한 정보를 제공합니다.

클러스터 인벤토리 보고서 표 형식 보기

• \* 클러스터 \*

클러스터의 이름을 표시합니다.

• \* HA 쌍 \*

두 노드를 형성하여 얻은 HA 쌍 값을 표시합니다.

42

• \* 디스크 수 \*

노드에 포함된 디스크 쉘프 수를 표시합니다.

• \* 디스크 쉘프 수 \*

노드에 설치된 플래시 카드의 크기를 표시합니다.

• \* 플래시 카드 크기(GB) \*

잠재적인 문제를 모니터링할 수 있도록 데이터 센터의 노드에 설치된 플래시 카드의 수를 표시합니다.

• \* 플래시 카드 수 \*

노드에 포함된 이더넷 포트 수를 표시합니다.

• \* 이더넷 포트 수 \*

노드에 포함된 FCoE 포트 수를 표시합니다.

• \* FCoE 포트 수 \*

노드에 포함된 FC 포트의 수를 표시합니다.

• \* FC 포트 수 \*

클러스터에 포함된 SVM의 수를 표시합니다.

• \* SVM 수 \*

노드의 펌웨어 버전을 표시합니다.

• \* 펌웨어 버전 \*

노드의 일련 번호를 표시합니다.

• \* 일련 번호 \*

SSD(Solid State Drive)만 지원하도록 노드를 구성할지 여부를 표시합니다.

- \* All-Flash에 최적화 \* 되어 있습니다
- 
- 사용된 ONTAP의 버전을 표시합니다.
- 

• OS 버전 \*

모델 이름을 표시합니다.

노드의 이름을 표시합니다.

- \* 모델 \*
- 

**NFS** 엑스포트 보고서

NFS 엑스포트 보고서를 사용하면 스토리지 시스템의 볼륨에 대한 NFS 엑스포트 정책과 관련 규칙에 대한 정보를 감사할 수 있습니다.

**NFS** 내보내기는 표 형식 보기입니다

• \* 클러스터 \*

클러스터의 이름을 표시합니다.

• \* 스토리지 가상 머신 \*

NFS 엑스포트 정책을 사용하는 SVM의 이름을 표시합니다.

• \* 볼륨 \*

NFS 엑스포트 정책이 있는 볼륨의 이름을 표시합니다.

• \* Qtree \*

NFS 엑스포트 정책이 있는 볼륨의 qtree 이름을 표시합니다.

• \* 볼륨 상태 \*

볼륨의 현재 상태를 표시합니다. 상태는 오프라인, 온라인 또는 제한됨일 수 있습니다.

- 오프라인
- 

볼륨에 대한 읽기 또는 쓰기 액세스가 허용되지 않습니다.

◦ 온라인

볼륨에 대한 읽기 및 쓰기 액세스가 허용됩니다.

◦ 제한

패리티 재구성 같은 제한된 작업은 허용되지만 데이터 액세스는 허용되지 않습니다.

• \* 정크션 경로 \*

볼륨이 마운트된 경로를 표시합니다.

- 
- \* 정크션 경로 활성화 \*
	- 마운트된 볼륨에 액세스할 경로가 활성 상태인지 비활성 상태인지 여부를 표시합니다.
- \* 수출 정책 \*

내보낸 볼륨에 대한 액세스 권한을 정의하는 규칙을 표시합니다.

• \* 규칙 색인 \*

인증 프로토콜 및 액세스 권한과 같은 엑스포트 정책과 관련된 규칙을 표시합니다.

• \* 액세스 프로토콜 \*

엑스포트 정책 규칙에 대해 활성화된 프로토콜을 표시합니다.

• \* 클라이언트 일치 \*

볼륨의 데이터에 액세스할 수 있는 권한이 있는 클라이언트를 표시합니다.

• \* 읽기 전용 액세스 \*

볼륨의 데이터를 읽는 데 사용되는 인증 프로토콜을 표시합니다.

• \* 읽기 쓰기 권한 \*

볼륨의 데이터를 읽거나 쓰는 데 사용되는 인증 프로토콜을 표시합니다.

• \* 보안 스타일 \*

내보낸 볼륨에 대한 액세스 권한을 표시합니다. 보안 스타일은 UNIX, Unified, NTFS 또는 Mixed일 수 있습니다.

◦ UNIX(NFS 클라이언트)

볼륨의 파일과 디렉토리에는 UNIX 권한이 있습니다.

◦ 통합

볼륨의 파일과 디렉토리에는 통합 보안 스타일이 있습니다.

◦ NTFS(CIFS 클라이언트)

볼륨의 파일과 디렉토리에는 Windows NTFS 권한이 있습니다.

◦ 혼합

볼륨의 파일 및 디렉토리에는 UNIX 사용 권한이나 Windows NTFS 사용 권한이 있을 수 있습니다.

• Unix 사용 권한 \*

내보낸 볼륨에 대해 설정된 8진수 문자열 형식으로 UNIX 사용 권한 비트를 표시합니다. UNIX 스타일 사용 권한 비트와 유사합니다.

**SVM** 인벤토리 보고서

SVM 인벤토리 보고서를 사용하여 SVM 볼륨 구성 제한 및 전체 상태를 분석하여 향후 스토리지 가용성에 대한 위험을 파악할 수 있습니다.

**SVM** 인벤토리 보고서 표 형식 보기

• \* 클러스터 \*

SVM이 포함된 클러스터의 이름을 표시합니다.

• \* 스토리지 가상 머신 \*

SVM의 이름을 표시합니다.

• \* 시/도 \*

SVM의 현재 관리 상태를 표시합니다. 상태는 실행 중, 중지, 시작, 중지, 매핑되지 않음, 초기화 또는 삭제.

• \* 볼륨 수 \*

SVM에 포함된 볼륨 수를 표시합니다.

• \* 최대 허용 볼륨 \*

SVM에서 구성할 수 있는 최대 허용 볼륨을 표시합니다.

• \* 루트 볼륨 \*

SVM의 루트 볼륨 이름을 표시합니다.

• \* 허용된 프로토콜 \*

SVM에서 구성할 수 있는 프로토콜 유형을 표시합니다.

• DNS 도메인 \*

DNS 도메인 이름을 표시합니다.

• NIS 도메인 \*

NIS(Network Information Service) 도메인 이름을 표시합니다. NIS(Network Information Service) 서버가 비활성화되어 있거나 구성되지 않은 경우 이 열은 비어 있습니다.

• \* LDAP 활성화 \*

LDAP 프로토콜이 활성화되어 있는지 여부를 표시합니다.

• \* 이름 서비스 스위치 \*

호스트에서 수집한 정보 유형을 표시합니다. 가능한 값은 파일, LDAP 또는 NIS입니다.

볼륨 데이터 보호 구성 보고서

볼륨 데이터 보호 구성 보고서를 사용하면 노드 또는 클러스터에서 사용되는 보호되지 않는 볼륨 및 SVM(스토리지 가상 머신)을 확인할 수 있습니다. 이 정보를 통해 시스템의 데이터 보호 위험을 이해하고 시스템의 보호된 볼륨 및 보호되지 않은 볼륨에 대한 세부 정보를 볼 수

있습니다.

Volume Data Protection Configuration(볼륨 데이터 보호 구성) 보고서는 다음 두 가지 형식으로 표시됩니다.

- 보호된 볼륨 및 보호되지 않은 볼륨 원형 차트
- 보호되지 않은 볼륨 데이터 표 형식 보기

보호된 볼륨 및 보호되지 않은 볼륨 원형 차트

시스템에서 보호된 볼륨 및 보호되지 않은 볼륨의 상대적 비율을 표시합니다.

보호되지 않은 볼륨 데이터 표 형식 보기

• \* 클러스터 \*

클러스터 이름을 표시합니다.

• \* 스토리지 가상 머신 \*

볼륨이 포함된 SVM(스토리지 가상 시스템)의 이름을 표시합니다.

• \* 볼륨 \*

볼륨 이름을 표시합니다.

• \* 총 데이터 용량(GB) \*

총 데이터 용량(사용된 용량 및 사용 가능한 용량)을 GB 단위로 표시합니다.

• \* 사용된 데이터 용량(GB) \*

사용된 데이터 용량(GB)을 표시합니다.

• \* 사용된 데이터 % \*

사용된 데이터 용량을 백분율로 표시합니다.

- 
- 

• \* 사용 가능한 데이터 용량(GB) \*

사용 가능한 데이터 용량(GB)을 표시합니다.

• \* 사용 가능한 데이터 % \*

사용 가능한 데이터 용량을 백분율로 표시합니다.

• \* Snapshot Reserve Used Capacity(GB) \*

스냅샷 예약 공간(GB)의 스냅샷 복사본에서 사용하는 공간의 크기를 표시합니다.

• \* 사용된 스냅숏 예비 공간 % \*

스냅샷 보존의 스냅샷 복사본이 사용하는 공간의 양을 백분율로 표시합니다.

• \* Snapshot Reserve Available Capacity(GB) \*

스냅샷 복사본에 사용할 수 있는 공간 크기(GB)를 표시합니다.

• \* Snapshot Reserve Available % \*

스냅샷 복사본에 사용할 수 있는 공간의 양을 백분율로 표시합니다.

• \* 스냅샷 예비 공간 총 용량(GB) \*

애그리게이트의 총 스냅샷 예약 용량(GB)을 표시합니다.

• \* 일 대 전체 \*

Aggregate가 전체 용량에 도달하기 전까지 남은 예상 일 수를 표시합니다.

• \* 공간이 가득 참 임계값 % \*

Aggregate가 가득 찬 비율을 표시합니다.

• \* 공간이 거의 가득 참 임계값 % \*

집계가 거의 꽉 찬 비율을 표시합니다.

• \* 일일 성장률 % \*

볼륨에서 24시간마다 발생하는 증가율을 표시합니다.

• \* 총 inode 수 \*

볼륨의 총 inode 수를 표시합니다.

• \* inode 사용률 \*

볼륨에서 사용되는 inode 공간을 지정합니다.

• \* 할당량 커밋 용량 \*

볼륨에 예약된 공간을 표시합니다.

• \* 할당량 초과 할당 용량(GB) \*

시스템에서 볼륨 할당량 초과 커밋 이벤트를 생성하기 전에 사용할 수 있는 공간 크기(GB)를 표시합니다.

• \* 스냅샷 자동 삭제 \*

스냅샷 복사본의 자동 삭제를 설정 또는 해제할지 여부를 표시합니다.

• \* 데이터 중복 제거 \*

볼륨에 대해 중복 제거가 설정되었는지 여부를 표시합니다.

• \* 데이터 중복 제거 공간 절약(GB) \*

중복 제거(GB)를 사용하여 볼륨에 저장된 공간의 크기를 표시합니다.

• \* 압축 \*

볼륨에 대한 압축이 활성화되어 있는지 또는 비활성화되어 있는지 여부를 표시합니다.

• \* 압축 공간 절약(GB) \*

압축(GB)을 사용하여 볼륨에 저장된 공간을 표시합니다.

• \* 씬 프로비저닝 \*

선택한 볼륨에 대해 공간 보장이 설정되어 있는지 여부를 표시합니다. 유효한 값은 Yes 및 No입니다

• \* Autogrow \*

FlexVol 볼륨이 공간 부족 시 자동으로 크기가 증가하는지 여부를 표시합니다.

• \* 공간 보장 \*

볼륨이 Aggregate에서 사용 가능한 블록을 제거할 때 FlexVol 볼륨 설정 컨트롤을 표시합니다.

• \* 시/도 \*

내보내는 볼륨의 상태를 표시합니다.

• \* SnapLock 유형 \*

볼륨이 SnapLock 볼륨인지 또는 비 SnapLock 볼륨인지를 나타냅니다.

• \* 만료 날짜 \*

볼륨 관계 인벤토리 보고서

볼륨 관계 인벤토리 보고서를 사용하면 클러스터의 스토리지 인벤토리 세부 정보를 분석하고 볼륨에 필요한 보호 수준을 파악하며 장애 소스, 패턴 및 스케줄에 따라 볼륨 세부 정보를 필터링할 수 있습니다.

볼륨 관계 인벤토리 보고서는 다음 두 가지 형식으로 표시됩니다.

- SnapMirror 관계 원형 차트 및 SnapVault 관계 원형 차트
- 볼륨 관계 인벤토리 보고서 표 형식 보기

**SnapMirror** 및 **SnapVault** 원형 차트

스토리지 시스템에 있는 볼륨 관계의 구성 세부 정보를 표시합니다.

볼륨 관계 인벤토리 표 형식 보기

• \* 관계 상태 \*

클러스터의 관계 상태 정보를 표시합니다.

49

• \* 관계 상태 \*

SnapMirror 관계의 미러 상태를 표시합니다.

• \* 전송 상태 \*

SnapMirror 관계의 상태를 표시합니다.

• \* 지연 상태 \*

볼륨의 지연 상태를 표시합니다.

• \* 소스 클러스터 \*

SnapMirror 관계에 대한 소스 클러스터의 이름을 표시합니다.

• \* 소스 SVM \*

SnapMirror 관계에 대한 소스 SVM(스토리지 가상 시스템)의 이름을 표시합니다.

• \* 소스 볼륨 \*

SnapMirror 관계에 대한 소스 볼륨의 이름을 표시합니다.

• \* 대상 클러스터 \*

SnapMirror 관계에 대한 대상 클러스터의 이름을 표시합니다.

• \* 대상 SVM \*

SnapMirror 관계에 대한 대상 SVM(스토리지 가상 시스템)의 이름을 표시합니다.

• \* 대상 볼륨 \*

SnapMirror 관계에 대한 대상 볼륨의 이름을 표시합니다.

• \* 관계 유형 \*

SnapMirror 또는 SnapVault를 비롯한 관계 유형을 표시합니다.

• \* 마지막으로 성공한 업데이트 시간 \*

마지막으로 성공한 SnapMirror 또는 SnapVault 작업의 시간을 표시합니다.

• \* 마지막 전송 기간(시간) \*

마지막 데이터 전송을 완료하는 데 걸린 시간을 표시합니다.

• \* 마지막 전송 크기(MB) \*

마지막 데이터 전송의 크기(바이트)를 표시합니다.

• \* 마지막 전송 종료 시간 \*

마지막으로 성공한 SnapMirror 또는 SnapVault 작업이 완료된 시간을 표시합니다.

• \* 비정상적인 이유 \*

관계가 좋지 않은 상태에 있는 이유.

• \* 지연 기간(시간) \*

미러의 데이터가 소스 뒤에 걸리는 시간을 표시합니다.

• \* 버전에 상관없이 유연하게 복제 \*

백업 옵션과 함께 예, 예 또는 없음을 표시합니다.

볼륨 전송 상태**(**내역**)** 보고서

볼륨 전송 상태(내역) 보고서를 사용하여 일정 기간 동안의 볼륨 전송 추세를 분석할 수 있습니다. 특정 시간 간격의 볼륨 전송 상태를 보도록 보고서를 구성할 수 있습니다. 이 보고서는 볼륨 전송이 성공적이었는지 실패했는지 여부도 표시합니다.

볼륨 전송 상태(내역) 보고서는 다음 두 가지 형식으로 표시됩니다.

- 볼륨 전송 상태 선형 차트
- 볼륨 전송 상태(내역) 보고서 표 형식 보기

볼륨 전송 상태 선형 차트

선형 차트는 날짜에 대한 전송 수를 플로팅하여 볼륨 전송 세부 정보를 표시합니다. 특정 볼륨 전송이 성공했는지 실패했는지 확인할 수도 있습니다.

볼륨 전송 상태 표 형식 보기

• \* 소스 클러스터 이름 \*

소스 클러스터 이름을 표시합니다.

• \* 소스 SVM \*

SVM(스토리지 가상 시스템) 이름을 표시합니다.

• \* 소스 볼륨 이름 \*

소스 볼륨 이름을 표시합니다.

• \* 대상 클러스터 이름 \*

대상 클러스터 이름을 표시합니다.

• \* 대상 SVM \*

대상 SVM 이름을 표시합니다.

• \* 대상 볼륨 이름 \*

대상 볼륨 이름을 표시합니다.

• \* 작업 결과 \*

볼륨 전송 성공 여부를 표시합니다.

• \* 시작 시간 \*

볼륨 전송 시작 시간을 표시합니다.

• \* 종료 시간 \*

볼륨 전송 종료 시간을 표시합니다.

• \* 전송 기간(hh:mm:ss) \*

볼륨 전송을 완료하는 데 소요된 시간(시간)을 표시합니다.

• \* 전송 크기(MB) \*

전송된 볼륨의 크기(MB)를 표시합니다.

• \* 작업 유형 \*

볼륨 전송 유형을 표시합니다.

볼륨 전송 속도**(**내역**)** 보고서

Volume Transfer Rate (Historical) 보고서를 사용하면 매일 전송되는 데이터 볼륨의 양을 분석할 수 있습니다. 또한 일일 볼륨 전송 및 전송 작업을 완료하는 데 필요한 시간에 대한 세부 정보도 제공합니다.

체적 전송 속도(내역) 보고서는 다음 두 가지 형식으로 표시됩니다.

- 체적 전송 속도 막대 차트
- 체적 전송 속도 표 형식 보기

체적 전송 속도 막대 차트

총 전송 크기를 시간 수에 맞게 플롯하여 체적 전송 속도 세부 정보를 표시합니다. 매일 전송되는 데이터의 양에 대한 세부 정보를 볼 수도 있습니다.

체적 전송 속도 표 형식 보기

• \* 총 전송 크기(GB) \*

볼륨 전송의 총 크기를 GB 단위로 표시합니다.

• \* 일 \*

볼륨 전송이 시작된 날짜를 표시합니다.

• \* 종료 시간 \*

날짜와 함께 볼륨 전송 종료 시간을 표시합니다.

보고서 예약 대화 상자

보고서 예약 대화 상자에서 지정한 빈도로 보고서를 반복적으로 생성할 수 있습니다. 보고서는 보고서 예약 대화 상자에 지정된 한 명 이상의 사용자에게 이메일로 전송됩니다.

속성

사용자의 전자 메일 주소, 보고서 형식 및 보고서가 생성되는 빈도와 같은 속성을 지정하여 보고서를 예약할 수 있습니다.

• \* 기존 스케줄 사용 \*

◦ 별표 이름 \*

기존의 모든 스케줄 이름을 표시합니다. 여기에서 보고서에 대한 기존 일정을 선택할 수 있습니다.

- \* 새 스케줄 생성 \*
	- 별표 이름 \*

새 스케줄을 생성하는 동안 스케줄 이름을 입력할 수 있습니다.

◦ \* 받는 사람 이메일 주소 \*

보고서를 보낼 사용자의 이메일 주소를 지정합니다. 하나 이상의 항목을 쉼표로 구분하여 지정할 수 있습니다. 필수 필드입니다.

◦ \* 보고서 형식 \*

보고서를 예약할 형식을 지정합니다. 기본적으로 PDF 옵션이 선택됩니다.

◦ \* 주파수 \*

보고서를 예약할 빈도를 지정합니다. hourly\_option은 기본적으로 선택되어 있습니다.

#### 명령 버튼

명령 단추를 사용하여 다음 작업을 수행할 수 있습니다.

• 별표 \*

저장되거나 업데이트된 템플릿으로 보고서를 예약하고 보고서 예약 대화 상자를 닫습니다.

• \* 취소 \*

일정 보고서 템플릿을 저장할 메시지를 표시하는 동안 보고서 예약 대화 상자를 닫습니다.

보고서 공유 대화 상자

이메일을 통해 보고서를 하나 이상의 사용자와 공유할 수 있습니다. 보고서를 사용자 정의한 후 보고서를 공유하기 전에 변경 사항을 저장해야 변경 내용이 표시됩니다.

속성

사용자의 전자 메일 주소, 전자 메일 제목 및 보고서 형식과 같은 속성을 지정하여 보고서를 공유할 수 있습니다.

• \* 받는 사람 이메일 주소 \*

보고서를 공유할 사용자의 전자 메일 주소를 지정합니다. 하나 이상의 항목을 쉼표로 구분하여 지정할 수 있습니다. 필수 필드입니다.

• \* 제목 \*

이메일의 제목을 지정합니다. 기본적으로 보고서 이름이 표시됩니다.

• \* 보고서 형식 \*

보고서를 공유할 형식을 지정합니다. 기본적으로 \_PDF\_옵션이 선택됩니다. XHTML 형식을 선택한 경우 지원되는 웹 브라우저를 사용하여 전자 메일로 보낸 보고서를 엽니다.

#### 명령 버튼

명령 단추를 사용하여 다음 작업을 수행할 수 있습니다.

• \* 공유 \*

저장된 구성과 보고서를 공유하고 보고서 공유 대화 상자를 닫습니다.

• \* 취소 \*

보고서 구성을 저장할 메시지를 표시하는 동안 보고서 공유 대화 상자를 닫습니다.

### **Manage Report Schedules(**보고서 일정 관리**)** 대화 상자

보고서 일정 관리 대화 상자에서 기존 보고서 일정을 보거나 수정하거나 삭제할 수 있으며 보고서에 대한 새 일정을 추가할 수 있습니다.

속성

기존 일정을 선택하거나 보고서에 대한 새 일정을 만들 수 있습니다. 보고서 일정을 보거나 수정하거나 삭제할 수 있습니다.

• \* 왼쪽 창 \*

◦ 별표 이름 \*

기존 스케줄을 표시합니다. 일정을 클릭하면 오른쪽 창에서 일정 세부 정보를 볼 수 있습니다. 첫 번째 로그인의 경우 기존 일정이 없습니다.

◦ \* 일정 추가 \*

오른쪽 창에 새 일정 양식이 표시됩니다. 이제 새 일정을 추가할 수 있습니다.

- \* 오른쪽 창 \*
	- 별표 이름 \*

스케줄 이름을 표시합니다.

◦ \* 받는 사람 이메일 주소 \*

보고서를 보내야 하는 사용자의 이메일 주소를 표시합니다. 쉼표로 구분하여 둘 이상의 이메일 주소를 입력할 수 있습니다.

◦ \* 보고서 형식 \*

보고서를 제공해야 하는 형식을 표시합니다. PDF 옵션이 기본 보고서 형식으로 선택됩니다. XHTML 형식을 선택한 경우 지원되는 웹 브라우저를 사용하여 전자 메일로 보낸 보고서를 엽니다.

◦ \* 주파수 \*

보고서 예약 빈도를 표시합니다.

◦ \* 보고서 범주 \*

보고서 범주 그룹을 표시합니다. 목록에서 보고서 범주를 선택하면 사용 가능한 보고서 열에 해당 보고서 범주에 속하는 보고서가 표시됩니다.

◦ \* 사용 가능한 보고서 \*

선택한 보고서 범주에 속하는 보고서만 표시합니다.

◦ \* 선택한 보고서 \*

일정을 적용하도록 선택한 보고서를 표시합니다. Available Reports 열에서 필요한 보고서를 선택할 수 있습니다. 보고서를 하나 이상 선택해야 합니다

#### 명령 버튼

명령 단추를 사용하여 다음 작업을 수행할 수 있습니다.

• \* 일정 추가 \*

새 일정을 추가할 수 있습니다.

• \* 일정 삭제 \*

현재 보고 있는 스케줄을 삭제할 수 있습니다. 새 일정을 만들 때 이 단추를 사용할 수 없습니다.

• \* 저장 \*

보거나 수정하거나 추가할 일정을 저장합니다.

• \* 저장 후 닫기 \*

보고, 수정 또는 추가할 일정을 저장하고 Manage Report Schedules(보고서 일정 관리) 대화 상자를 닫습니다.

• \* 취소 \*

일정을 저장할 메시지를 표시하는 동안 Manage Report Schedules(보고서 일정 관리) 대화 상자를 닫습니다.

사용자 지정 보고서를 다른 이름으로 저장 대화 상자

사용자 지정 보고서를 사용자 지정한 후 사용자 지정 보고서를 다른 이름으로 저장 대화 상자를 사용하여 보고서를 저장할 수 있습니다.

#### 속성

이름 및 설명과 같은 속성을 지정하여 보고서를 사용자 지정하고 저장할 수 있습니다.

• \* 보고서 이름 \*

보고서 이름을 표시합니다. 원본 보고서 이름은 기본적으로 표시됩니다. 사용자 정의에 따라 보고서 이름을 수정할 수 있습니다. 보고서 이름은 255자를 초과할 수 없습니다.

• \* 설명 \*

보고서에 대한 사용자 정의 설명을 지정합니다. 설명은 150자를 초과할 수 없습니다.

#### 명령 버튼

명령 단추를 사용하여 다음 작업을 수행할 수 있습니다.

• \* 저장 \*

사용자 정의 보고서를 저장합니다.

• \* 취소 \*

최근 변경 사항을 취소하고 사용자 지정 보고서를 다른 이름으로 저장 대화 상자를 닫습니다.

사용자 정의 보고서 저장 대화 상자

사용자 정의 보고서를 추가로 변경한 후 사용자 정의 보고서 저장 대화 상자를 사용하여 사용자 정의 보고서를 저장할 수 있습니다.

속성

설명과 같은 속성을 지정하여 사용자 정의 보고서를 저장할 수 있습니다.

• \* 보고서 이름 \*

사용자 정의 보고서의 이름을 표시합니다. 이 필드는 편집할 수 없습니다.

• \* 설명 \*

사용자 정의 보고서에 대한 사용자 정의 설명을 지정합니다. 설명은 150자를 초과할 수 없습니다.

명령 버튼

명령 단추를 사용하여 다음 작업을 수행할 수 있습니다.

• \* 저장 \*

사용자 정의 보고서를 저장합니다.

• \* 취소 \*

최근 변경 사항을 취소하고 사용자 지정 보고서 저장 대화 상자를 닫습니다.

보고서 가져오기 대화 상자

보고서 가져오기 대화 상자를 사용하여 에서 보고서를 가져올 수 있습니다 .rptdesign 파일.

#### 속성

보고서 파일 이름, 보고서 이름 및 보고서 설명을 지정하여 보고서를 가져올 수 있습니다.

• \* 보고서 파일 선택 \*

를 선택할 수 있습니다 .rptdesign 가져올 파일입니다.

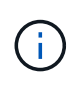

Google Chrome에서 fakepath 의 .rptdesign 파일이 표시됩니다. Mozilla Firefox의 경우 만 해당 .rptdesign 파일 이름이 표시됩니다. Internet Explorer에서 의 전체 경로입니다 .rptdesign 파일이 표시됩니다.

• \* 이름 \*

보고서 이름을 표시합니다. 이 필드는 기본적으로 비어 있습니다. 가져온 보고서의 이름을 입력할 수 있습니다.

• \* 설명 \*

가져온 보고서에 대한 설명을 지정합니다. 설명은 150자를 초과할 수 없습니다.

• \* 보고서 스키마 역할이 있는 데이터베이스 사용자를 선택합니다

Storage Automation Store에서 보고서를 가져오는 경우 데이터베이스 사용자를 선택하거나 생성합니다.

#### 명령 버튼

명령 단추를 사용하여 다음 작업을 수행할 수 있습니다.

• \* 가져오기 \*

선택한 를 확인합니다 .rptdesign 보고서를 가져옵니다.

• \* 취소 \*

가져오기 작업을 취소하고 보고서 가져오기 대화 상자를 닫습니다.

Copyright © 2023 NetApp, Inc. All Rights Reserved. 미국에서 인쇄됨 본 문서의 어떠한 부분도 저작권 소유자의 사전 서면 승인 없이는 어떠한 형식이나 수단(복사, 녹음, 녹화 또는 전자 검색 시스템에 저장하는 것을 비롯한 그래픽, 전자적 또는 기계적 방법)으로도 복제될 수 없습니다.

NetApp이 저작권을 가진 자료에 있는 소프트웨어에는 아래의 라이센스와 고지사항이 적용됩니다.

본 소프트웨어는 NetApp에 의해 '있는 그대로' 제공되며 상품성 및 특정 목적에의 적합성에 대한 명시적 또는 묵시적 보증을 포함하여(이에 제한되지 않음) 어떠한 보증도 하지 않습니다. NetApp은 대체품 또는 대체 서비스의 조달, 사용 불능, 데이터 손실, 이익 손실, 영업 중단을 포함하여(이에 국한되지 않음), 이 소프트웨어의 사용으로 인해 발생하는 모든 직접 및 간접 손해, 우발적 손해, 특별 손해, 징벌적 손해, 결과적 손해의 발생에 대하여 그 발생 이유, 책임론, 계약 여부, 엄격한 책임, 불법 행위(과실 또는 그렇지 않은 경우)와 관계없이 어떠한 책임도 지지 않으며, 이와 같은 손실의 발생 가능성이 통지되었다 하더라도 마찬가지입니다.

NetApp은 본 문서에 설명된 제품을 언제든지 예고 없이 변경할 권리를 보유합니다. NetApp은 NetApp의 명시적인 서면 동의를 받은 경우를 제외하고 본 문서에 설명된 제품을 사용하여 발생하는 어떠한 문제에도 책임을 지지 않습니다. 본 제품의 사용 또는 구매의 경우 NetApp에서는 어떠한 특허권, 상표권 또는 기타 지적 재산권이 적용되는 라이센스도 제공하지 않습니다.

본 설명서에 설명된 제품은 하나 이상의 미국 특허, 해외 특허 또는 출원 중인 특허로 보호됩니다.

제한적 권리 표시: 정부에 의한 사용, 복제 또는 공개에는 DFARS 252.227-7013(2014년 2월) 및 FAR 52.227- 19(2007년 12월)의 기술 데이터-비상업적 품목에 대한 권리(Rights in Technical Data -Noncommercial Items) 조항의 하위 조항 (b)(3)에 설명된 제한사항이 적용됩니다.

여기에 포함된 데이터는 상업용 제품 및/또는 상업용 서비스(FAR 2.101에 정의)에 해당하며 NetApp, Inc.의 독점 자산입니다. 본 계약에 따라 제공되는 모든 NetApp 기술 데이터 및 컴퓨터 소프트웨어는 본질적으로 상업용이며 개인 비용만으로 개발되었습니다. 미국 정부는 데이터가 제공된 미국 계약과 관련하여 해당 계약을 지원하는 데에만 데이터에 대한 전 세계적으로 비독점적이고 양도할 수 없으며 재사용이 불가능하며 취소 불가능한 라이센스를 제한적으로 가집니다. 여기에 제공된 경우를 제외하고 NetApp, Inc.의 사전 서면 승인 없이는 이 데이터를 사용, 공개, 재생산, 수정, 수행 또는 표시할 수 없습니다. 미국 국방부에 대한 정부 라이센스는 DFARS 조항 252.227-7015(b)(2014년 2월)에 명시된 권한으로 제한됩니다.

#### 상표 정보

NETAPP, NETAPP 로고 및 <http://www.netapp.com/TM>에 나열된 마크는 NetApp, Inc.의 상표입니다. 기타 회사 및 제품 이름은 해당 소유자의 상표일 수 있습니다.